# HP Color LaserJet 3000/3600/3800 Series printers

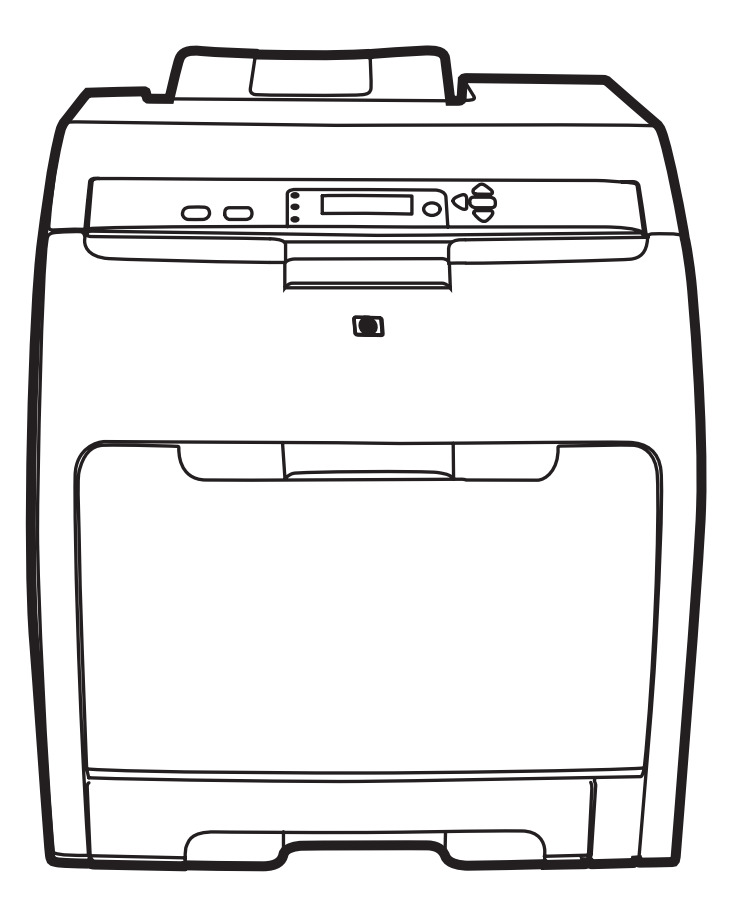

Getting Started Guide Vodič za početak rada Instalační příručka Alapvető tudnivalók kézikönyve Przewodnik czynności wstępnych Ghid de initiere Začíname Navodila za začetek uporabe

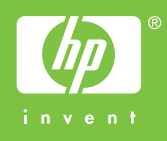

#### **Copyright and License**

© 2008 Copyright Hewlett-Packard Development Company, L.P.

Reproduction, adaptation or translation without prior written permission is prohibited, except as allowed under the copyright laws.

The information contained herein is subject to change without notice.

The only warranties for HP products and services are set forth in the express warranty statements accompanying such products and services. Nothing herein should be construed as constituting an additional warranty. HP shall not be liable for technical or editorial errors or omissions contained herein.

Part number: Q5982-91042 Edition 1, 5/2008

## **FCC Regulations**

This equipment has been tested and found to comply with the limits for a Class B digital device, pursuant to Part 15 of the FCC rules. These limits are designed to provide reasonable protection against harmful interference in a residential installation. This equipment generates, uses, and can radiate radio-frequency energy. If this equipment is not installed and used in accordance with the instructions, it may cause harmful interference to radio communications. However, there is no guarantee that interference will not occur in a particular installation. If this equipment does cause harmful interference to radio or television reception, which can be determined by turning the equipment off and on, correct the interference by one or more of the following measures:

- Reorient or relocate the receiving antenna. Increase separation between equipment and receiver.
- Connect equipment to an outlet on a circuit different from that to which the receiver is located.
- Consult your dealer or an experienced radio/TV technician.

Any changes or modifications to the printer that are not expressly approved by HP could void the user's authority to operate this equipment. Use of a shielded interface cable is required to comply with the Class B limits of Part 15 of FCC rules. For more regulatory information, see the HP Color LaserJet 3000/3600/3800 Series printer electronic user guide. Hewlett-Packard shall not be liable for any direct, indirect, incidental, consequential, or other damage alleged in connection with the furnishing or use of this information.

# **Trademark Credits**

PostScript® is a trademark of Adobe Systems Incorporated. Windows® is a U.S. registered trademark of Microsoft Corporation.

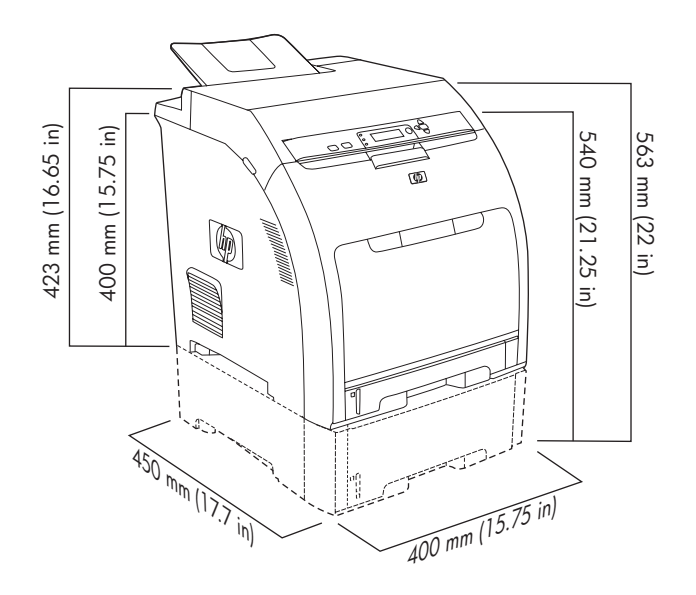

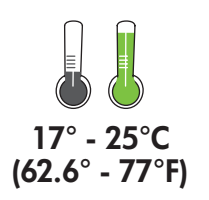

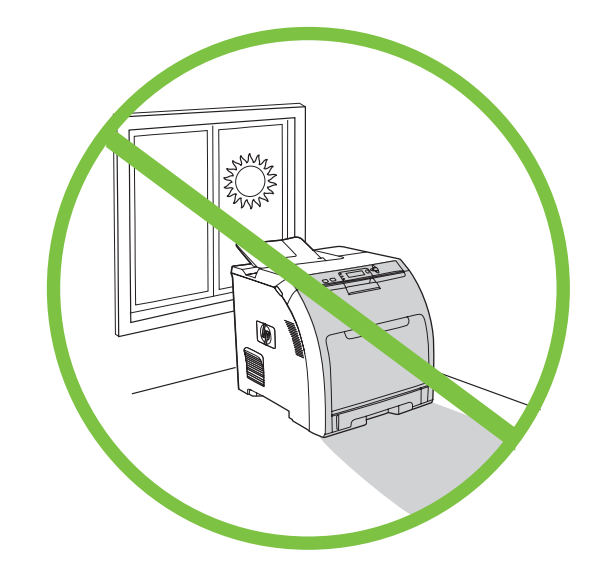

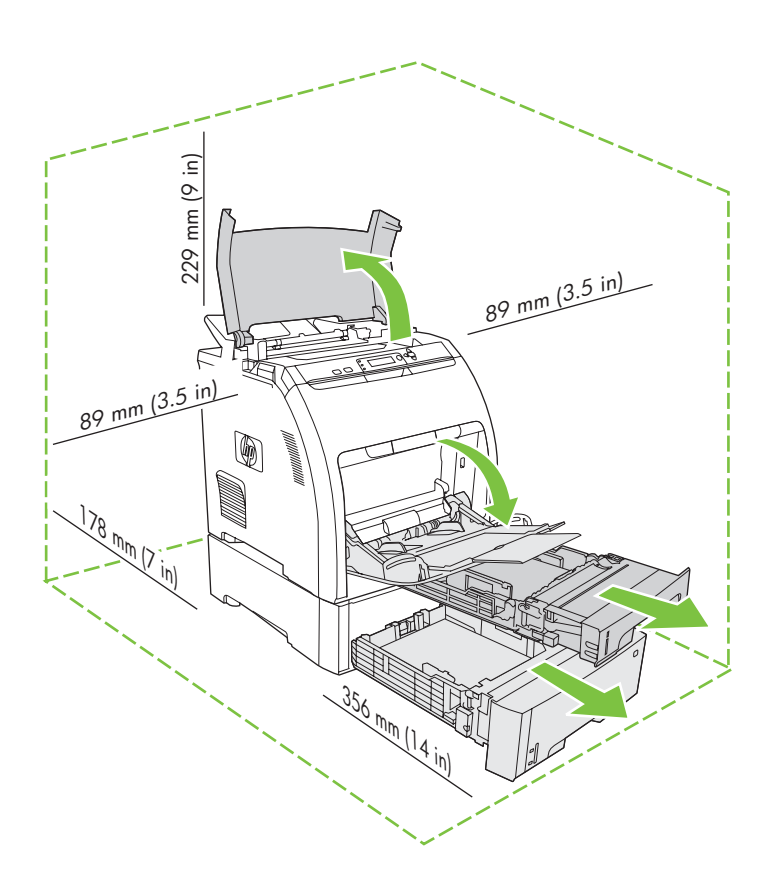

Select a sturdy, well-ventilated, dust-free area to position the printer.

Pisač postavite na čvrstu površinu u dobro prozračenom prostoru bez prašine.

Vyberte pro tiskárnu stabilní, dobře větrané a bezprašné umístění.

Válasszon stabil, jól szellőző, pormentes helyet a nyomtató számára.

Do ustawienia drukarki należy wybrać stabilną powierzchnię w miejscu wolnym od kurzu i dobrze wentylowanym.

Alegeţi o suprafaţă stabilă, bine ventilată şi curată pentru a aşeza imprimanta.

Check the contents of the box. • Provjerite sadržaj kutije. Zkontrolujte obsah balení. • Ellenőrizze a doboz tartalmát. Sprawdź zawartość opakowania. • Verificaţi conţinutul cutiei

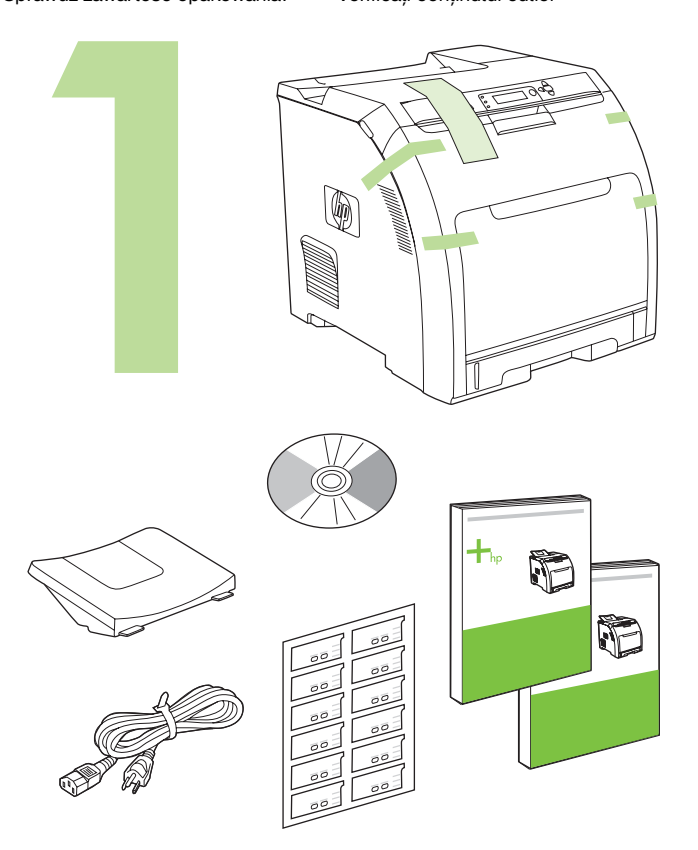

If the printer came with a tray 3, place the printer on top of it. Ako je pisač isporučen s podnožjem 3, postavite pisač na njega. Pokud je s tiskárnou dodán zásobník 3, umístěte tiskárnu na tento zásobník. Ha a nyomtatóhoz mellékelve van egy tálca 3, helyezze arra a készüléket. Jeśli dostarczona wersja drukarki wyposażona jest w podajnik 3, umieść drukarkę na nim.

Dacă imprimanta a fost livrată cu o tavă 3, aşezaţi imprimanta deasupra acesteia.

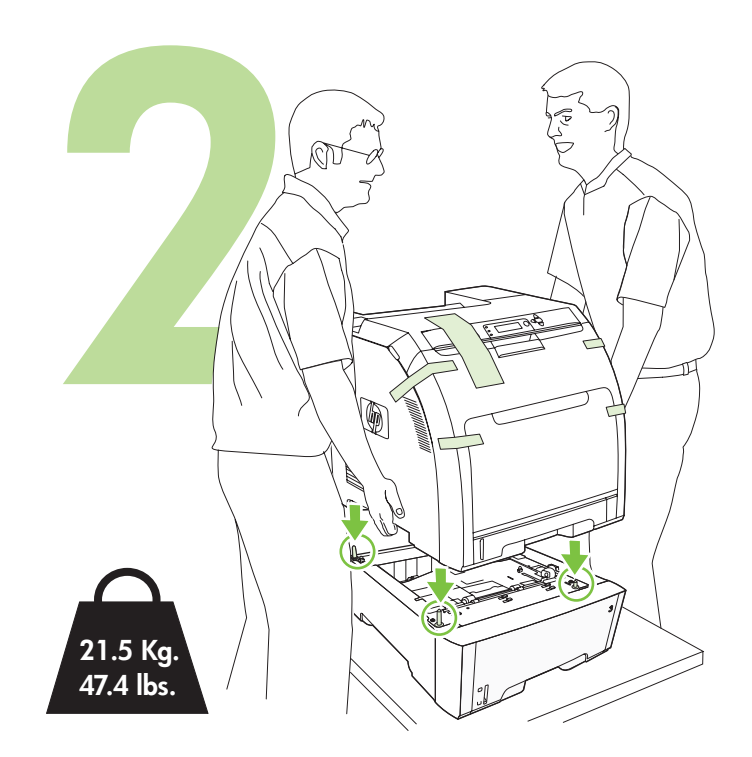

Remove the print cartridges. • Izvadite spremnike s tintom. Vyjměte tiskové kazety. • Távolítsa el a nyomtatópatronokat. Wyjmij kasety drukujące. • Scoateţi cartuşele de tipărire.

- Remove the shipping tape. Uklonite zaštitnu vrpcu. Odstraňte přepravní pásku. • Távolítsa el a szállítási szalagot.
	-
	-
	-
- 
- Zdejmij taśmę transportową. Îndepărtaţi banda adezivă folosită la transport.

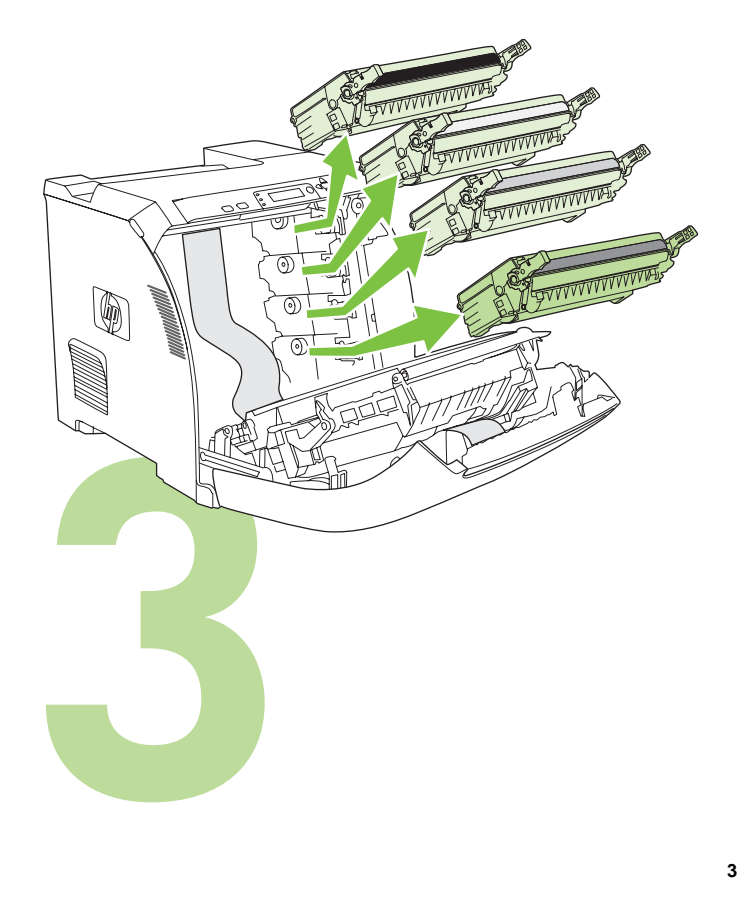

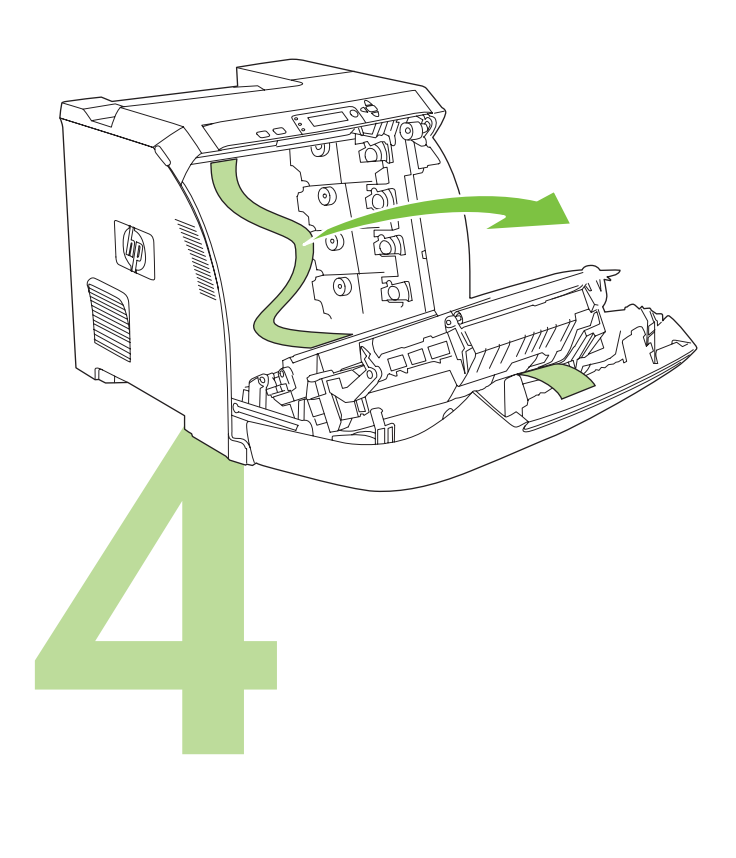

Remove the shipping locks and tape from the print cartridges. Uklonite zaštitne zaporke i vrpce sa spremnika s tintom. Odstraňte z tiskových kazet přepravní pojistky a přepravní pásku. Távolítsa el a szállítási szalagot és rögzítőket a nyomtatópatronokról. Z kaset drukujących zdejmij blokady transportowe i taśmę. Îndepărtaţi siguranţele şi banda adezivă folosite la transport de pe cartuşele de

Reinstall the print cartridges. • Ponovo umetnite spremnike s tintom. Tiskové kazety znovu nainstalujte. • Helyezze vissza a nyomtatópatronokat. Ponownie zainstaluj kasety drukujące. · Reinstalați cartușele de tipărire.

**5** Îndepărtați siguranțele și banda adezivă folosite la transport de pe cartușele de<br>tipărire.<br>**Explorat de la transport de pe cartușele de** 

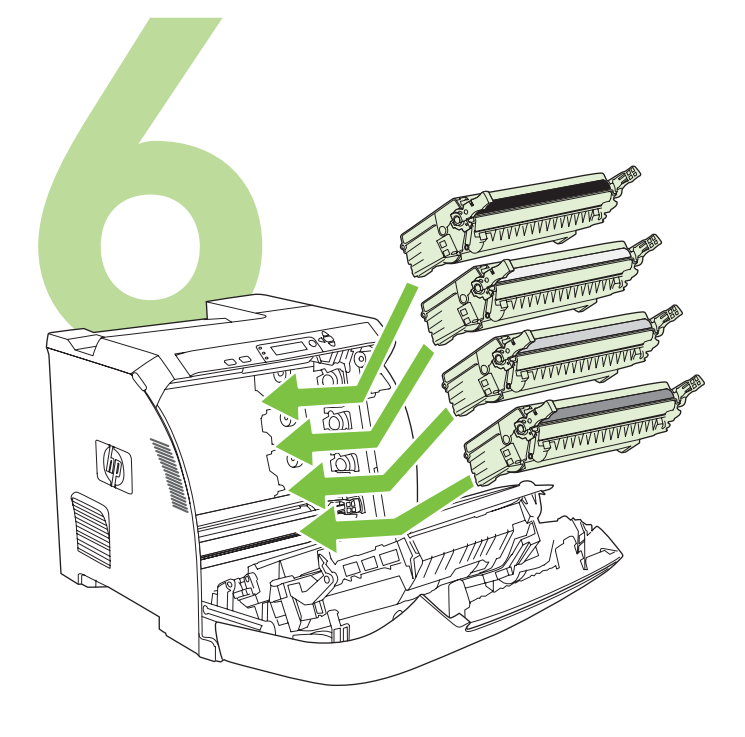

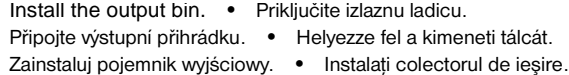

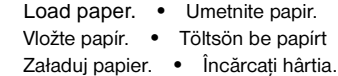

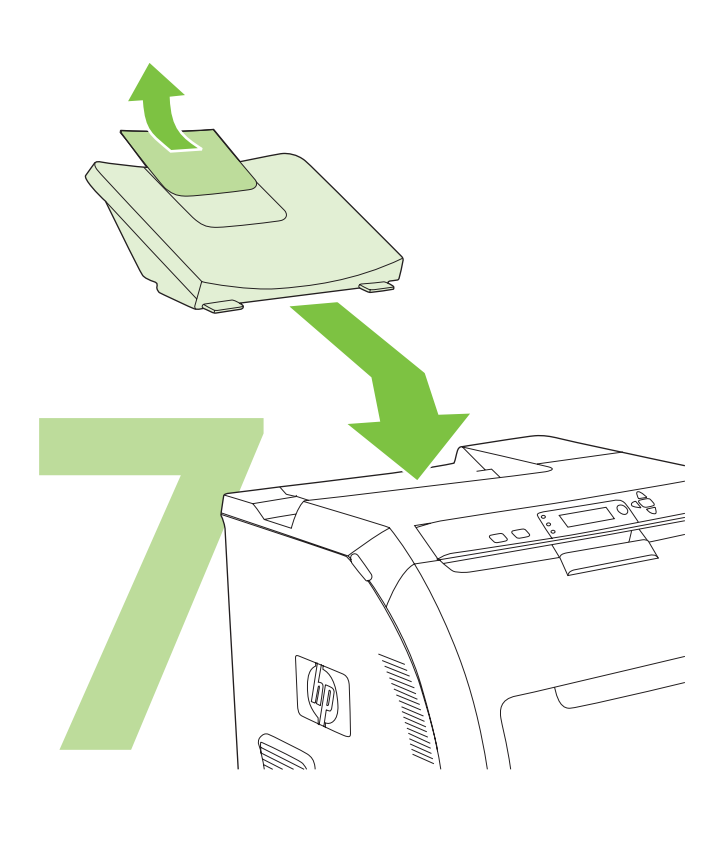

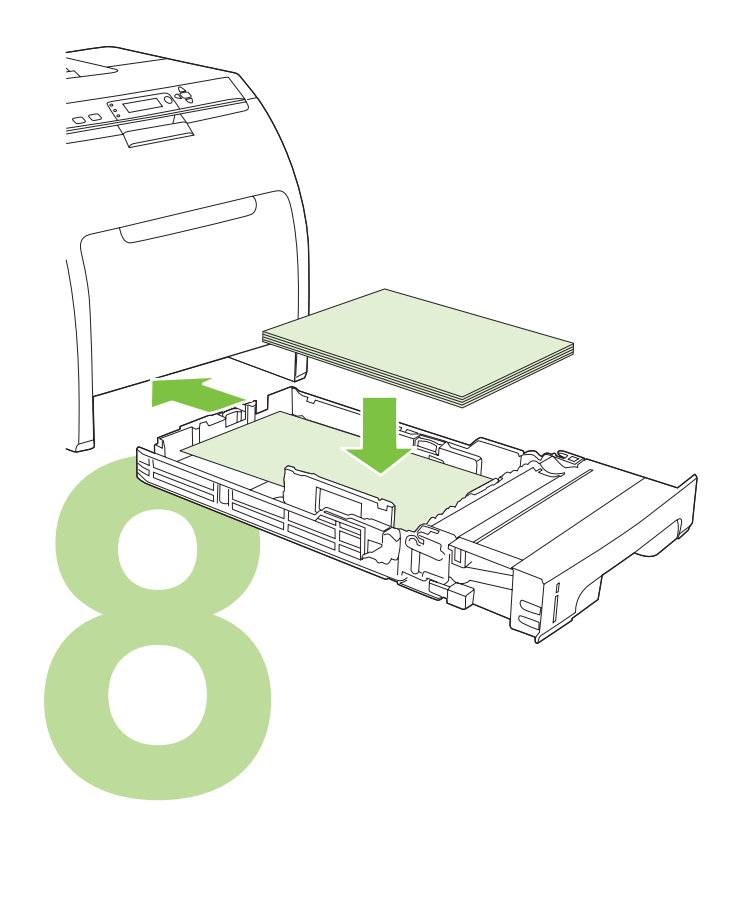

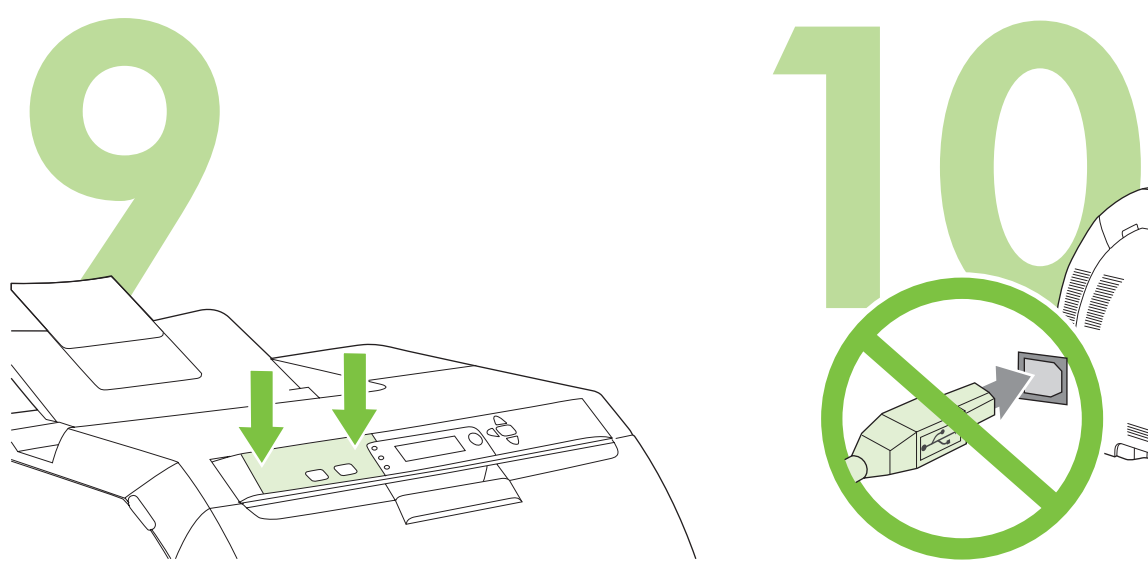

Install the control-panel overlay (if necessary). Press the ends of the overlay straight down onto the printer and then move your hands toward the center of the overlay until it completely adheres to the printer.

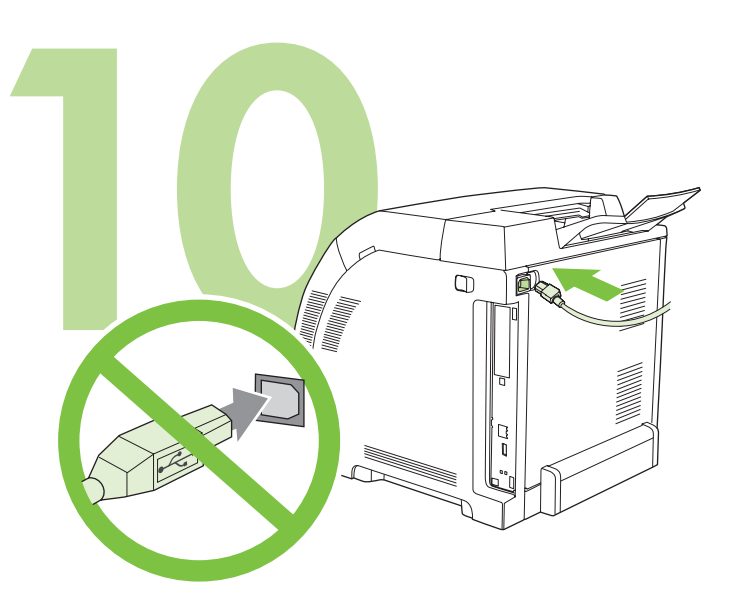

**10.1** Plug in the power cord. Do *not* plug in the USB cable until you are prompted to in step 14. Note Plug the power cord directly into a wall outlet *only*.

Postavite pokrov upravljačke ploče (po potrebi). Rubove pokrova pritisnite ravno na pisač, a zatim pomičite ruke prema središtu pokrova sve dok čvrsto ne prione na pisač.

Připevněte přelepku ovládacího panelu (je-li to nutné). Okraje přelepky přitlačte k tiskárně a postupně přejděte ke středu, až přelepka zcela přilne k tiskárně.

**10.1** Priključite kabel za napajanje. *Ne* priključujte USB kabel dok se to ne zatraži u koraku 14.

Napomena Kabel za napajanje uključite *isključivo* u zidnu utičnicu.

**10.1** Zapojte napájecí kabel. *Nezapojujte* kabel USB dříve, než dojdete k tomuto pokynu v kroku 14. Poznámka Napájecí kabel zapojte *pouze* přímo do zásuvky ve zdi.

Szerelje fel a vezérlőpultsablont (ha szükséges). A vezérlőpultsablont a széleinél fogva nyomja egyenesen lefelé a nyomtatóra, majd mozdítsa kezét a fedő közepe felé, amíg a fedő teljesen rá nem illeszkedik a nyomtatóra.

**10.1** Csatlakoztassa a tápkábelt. A 14. lépés előtt *ne* csatlakoztassa az USB-kábelt.

Megjegyzés A tápkábelt *csak a konnektorba* dugja be.

Zainstaluj nakładkę na panel sterowania (jeśli jest to konieczne). Wciśnij końce nakładki na drukarkę prosto w dół, a następnie przesuń ręce w kierunku środka nakładki tak, aby cała przylegała do drukarki.

**10.1** Podłącz przewód zasilania. *Nie* podłączaj kabla USB, dopóki nie pojawi się odpowiedni monit w etapie 14.

Uwaga Podłącz przewód zasilania *bezpośrednio* do gniazda zasilania.

**English**

**Hrvatski**

Hrvatski

**Čeština**

**Magyar**

Montați masca panoului de control (dacă este necesar). Apăsați capetele măștii perpendicular pe imprimantă, iar apoi deplasaţi-vă mâinile spre centrul măştii până când aceasta se lipeşte complet pe imprimantă.

**10.1** Conectaţi cablul de alimentare. *Nu* conectaţi cablul USB înainte de a vi se solicita la pasul 14.

Notă Conectaţi cablul de alimentare *numai* direct într-o priză de perete.

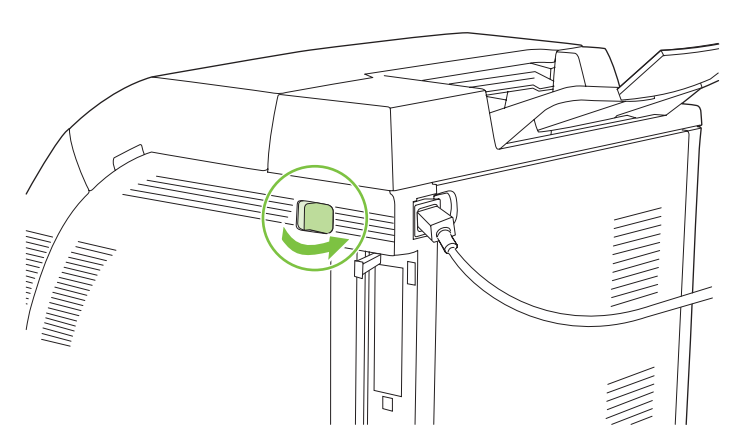

**10.2** Turn on the printer. Note Printer calibration and start-up noises are normal.

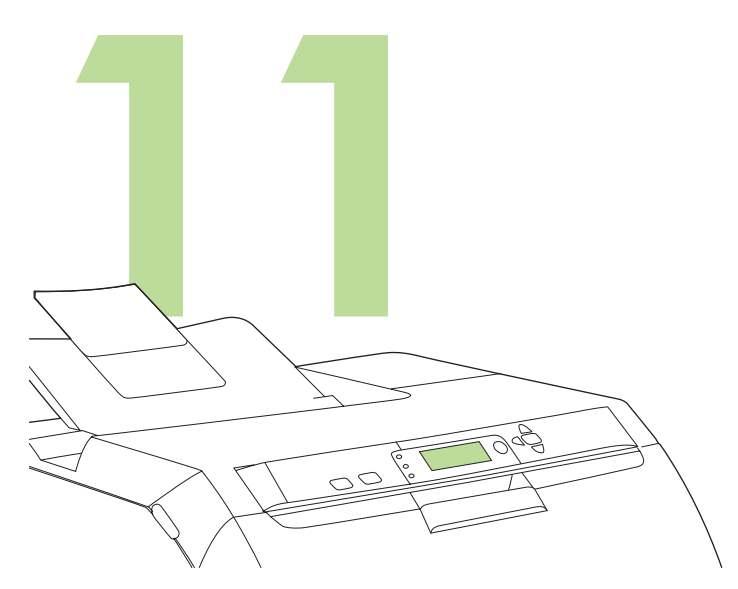

**Set the language/date/time (if necessary).** If prompted, select your language and date/time. Follow the instructions on the control panel.

**10.2** Uključite pisač. Napomena Baždarenje pisača i buka prilikom početka rada su normalni.

**10.2** Zapněte tiskárnu. Poznámka Zvuky při kalibraci a spouštění tiskárny jsou normální.

**Postavite jezik/datum/vrijeme (po potrebi).** Ako se to zatraži, odaberite svoj

jezik i datum/vrijeme. Pratite upute na upravljačkoj ploči.

**Podle potřeby nastavte jazyk, datum a čas.** Při výzvě vyberte jazyk, datum a čas. Postupujte podle pokynů na ovládacím panelu.

**10.2** Kapcsolja be a nyomtatót.

Megjegyzés A nyomtató bemelegedésével és kalibrációjával járó zaj normális jelenség.

**Állítsa be a nyelv/dátum/idő paramétereket (ha szükséges).** Ha a rendszer erre kéri, adja meg a megfelelő nyelvet, a dátumot és az időt. Kövesse a vezérlőpulton olvasható utasításokat.

**10.2** Włącz drukarkę.

Uwaga Wydawanie przez drukarkę dźwięków podczas kalibracji i uruchamiania jest normalnym zjawiskiem.

**Ustaw język/datę/czas (jeśli jest to konieczne).** Jeśli zostanie wyświetlony monit, wybierz język oraz datę i czas. Postępuj zgodnie z instrukcjami na panelu sterowania.

**10.2** Porniţi imprimanta. Notă Calibrarea imprimantei şi zgomotele făcute la pornire sunt normale. **Stabiliţi limba/data/ora (dacă este necesar).** Dacă vi se solicită, selectaţi limba dorită și data/ora. Urmați instrucțiunile de pe panoul de control.

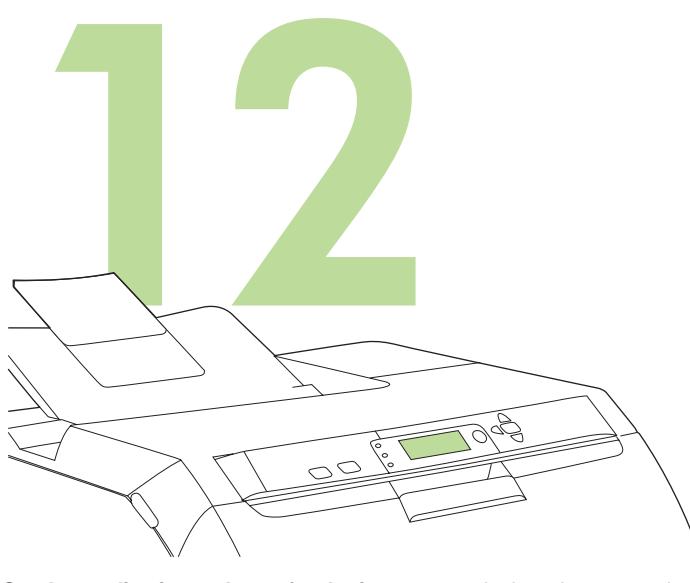

**Set the media size and type for the input trays.** At the printer control panel, press **MENU**, use the  $\triangle$  or  $\nabla$  button to highlight **PAPER HANDLING**, and then press  $\checkmark$ . Use the control panel buttons to highlight and select media sizes and types for each input tray. For more information, see the online user guide.

**Postavite vrstu i veličinu medija za ulazne ladice.** Na upravljačkoj ploči pisača pritisnite **MENU** (Izbornik), putem gumba ili v označite opciju **PAPER HANDLING** (Upravljanje papirom) i pritisnite  $\checkmark$ . Koristite gumbe upravljačke ploče za označavanje i odabir vrste i veličine medija za svaku ulaznu ladicu. Više informacija potražite u online korisničkom priručniku.

**Nastavte formát a typ média pro vstupní zásobníky.** Stiskněte tlačítko **NABÍDKA** na ovládacím panelu tiskárny, pomocí tlačítka ▲ nebo ▼ vyberte možnost **MANIPULACE S PAPÍREM** a stiskněte tlačítko V. Pomocí tlačítek na ovládacím panelu označte a vyberte formát a typ papíru pro každý vstupní zásobník. Další informace najdete v uživatelské příručce online.

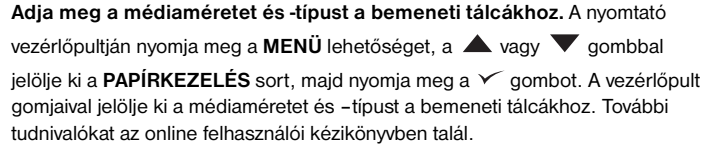

**Skonfiguruj format i rodzaj papieru w podajnikach wejściowych.** Na panelu sterowania drukarki naciśnij przycisk MENU, korzystając z przycisku **A** lub

 podświetl opcję **OBSŁUGA PAPIERU**, następnie naciśnij przycisk . Korzystając z przycisków panelu sterowania podświetl i wybierz formaty i rodzaje papieru dla każdego podajnika wejściowego. Więcej informacji na ten temat znajduje się w elektronicznym podręczniku użytkownka.

**Setaţi dimensiunile şi tipul mediilor de tipărire pentru tăvile de alimentare.**  Pe panoul de control al imprimantei, apăsaţi pe **MENU** (MENIU), utilizaţi

# butoanele **A** sau **V** pentru a evidenția opțiunea **PAPER HANDLING**

(GESTIONARE HÂRTIE), apoi apăsați pe √. Utilizați butoanele de pe panoul de control pentru a evidenția și selecta dimensiunile și tipurile mediilor de stocare pentru fiecare tavă de alimentare. Pentru informații suplimentare, consultați ghidul de utilizare disponibil online.

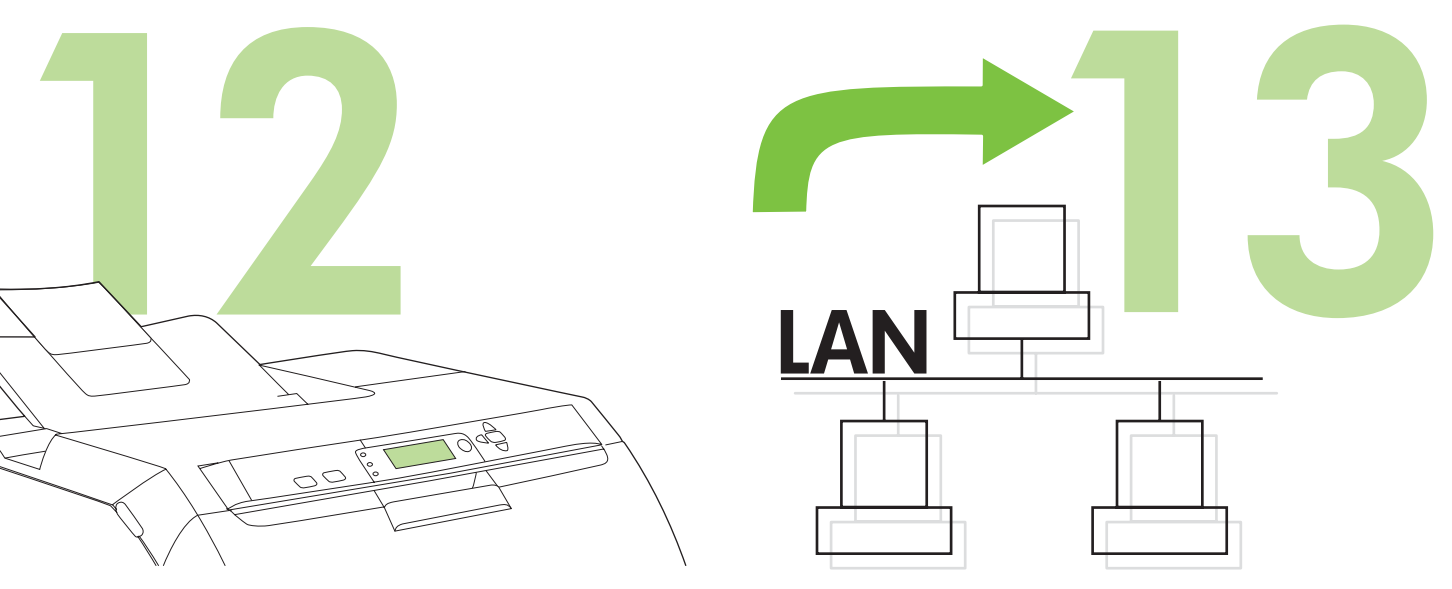

To connect to a network, go to step 13 on [page 9](#page-9-0).

Za spajanje na mrežu idite na korak 13 na [stranici 9](#page-9-0).

Chcete-li tiskárnu připojit k síti, přejděte ke kroku 13 na straně [9](#page-9-0).

Hálózatra történő csatlakoztatáshoz folytassa a 13. lépéssel, [9. oldal](#page-9-0).

Aby podłączyć drukarkę do sieci, przejdź do etapu 13 na [str. 9](#page-9-0).

Pentru conectare la rețea, deplasați-vă la pasul 13 de la [pagina 9.](#page-9-0)

**Čeština**

**Polski**

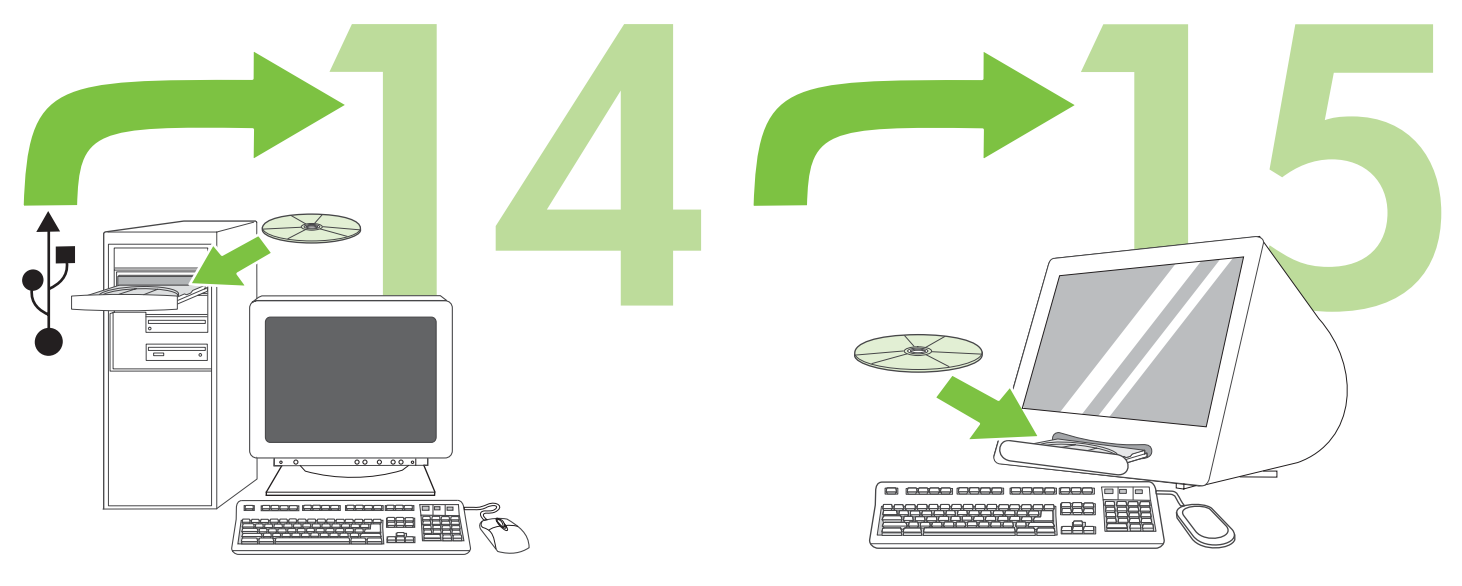

To install software for Windows® with a direct connection (USB), go to step 14 on [page 12](#page-12-0).

To install software for Macintosh with a direct connection (USB), go to step 15 on [page 15](#page-15-0).

Za instaliranje softvera za operativni sustav Macintosh s izravnom vezom (USB)

idite na korak 15 na [stranici 15.](#page-15-0)

Za instaliranje softvera za operativni sustav Windows® s izravnom vezom (USB) idite na korak 14 na [stranici 12](#page-12-0).

Chcete-li nainstalovat software pro systém Windows® s přímým připojením (USB), přejděte ke kroku 14 na straně [12](#page-12-0).

Chcete-li nainstalovat software pro počítač Macintosh s přímým připojením (USB), přejděte ke kroku 15 na stran[ě 15.](#page-15-0)

Ha közvetlen kapcsolatot (USB) használ, folytassa a Windows® alá történő telepítést a 14 lépéssel, [12. oldal](#page-12-0).

Ha közvetlen kapcsolatot (USB) használ, folytassa a Macintosh alá történő telepítést a 15. lépéssel, [15. oldal](#page-15-0).

Aby zainstalować oprogramowanie dla systemu Windows® z wykorzystaniem połączenia bezpośredniego (USB), przejdź do etapu 14 na [str. 12](#page-12-0).

Aby zainstalować oprogramowanie na komputerach Macintosh z wykorzystaniem połączenia bezpośredniego (USB), przejdź do etapu 15 na [str. 15.](#page-15-0)

Pentru a instala software-ul pentru Windows® printr-o conexiune directă (USB), deplasaţi-vă la pasul 14 de la [pagina 12](#page-12-0).

Pentru a instala software-ul pentru Macintosh printr-o conexiune directă (USB), deplasaţi-vă la pasul 15 de la [pagina 15](#page-15-0).

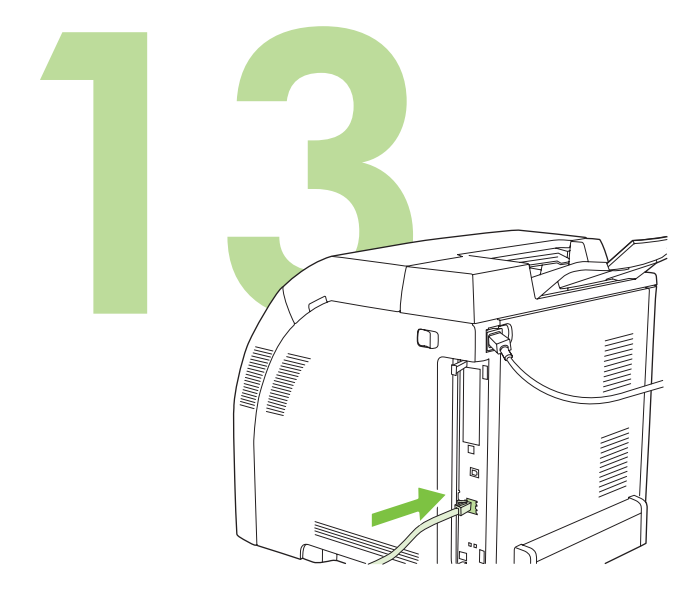

<span id="page-9-0"></span>**13.1 Connect to a network.** Connect the network cable to the printer. Note Ensure that all cables are HP-compliant.

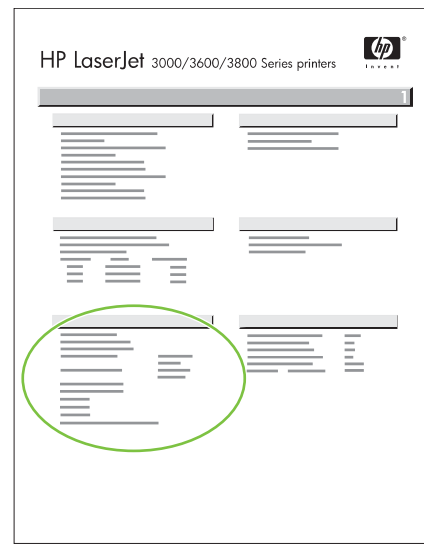

#### **13.2 Find the IP address.** On the control panel, press **Menu.** Select **INFORMATION**, and then select **PRINT CONFIGURATION**. The IP address is on the Jetdirect page, under "TCP/IP".

Note You might need to assign an IP address depending on the type of network that is installed. See "Configure an IP address (if necessary)" on [page 10](#page-10-0) for more information.

**13.1 Spajanje na mrežu.** Mrežni kabel spojite na pisač. Napomena Provjerite jesu li svi kabeli kompatibilni s HP uređajima. **13.2 Pronalaženje IP adrese.** Na upravljačkoj ploči pritisnite **Menu** (Izbornik). Odaberite **INFORMATION** (Informacije), a zatim odaberite **PRINT CONFIGURATION** (Ispis konfiguracije). IP adresa nalazi se na Jetdirect stranici,

[stranici 10.](#page-10-0)

pod rubrikom "TCP/IP". Napomena Možda ćete morati dodijeliti IP adresu ovisno o vrsti instalirane mreže. Za više informacija pogledajte "Konfiguriranje IP adrese (po potrebi)" na

# **13.2 Vyhledání adresy IP.** Stiskněte tlačítko **Nabídka** na ovládacím panelu. Vyberte položku **INFORMACE** a potom **TISK KONFIGURACE**. Adresa IP je uvedena na stránce serveru Jetdirect v položce TCP/IP.

Poznámka U některých typů nainstalované sítě bude nutné přiřadit adresu IP. Další informace naleznete v části Konfigurace adresy IP (je-li nutná) na straně [10.](#page-10-0)

**13.1 A nyomtató csatlakoztatása a hálózatra.** Csatlakoztassa a hálózati kábelt a nyomtatóhoz.

Poznámka Ujistěte se, že všechny kabely jsou kompatibilní s výrobky HP.

Megjegyzés Győződjön meg róla, hogy a kábelek HP-kompatibilisek.

13.1 Připojení k síti. Připojte k tiskárně síťový kabel.

**13.2 Keresse ki az IP-címet.** A vezérlőpulton nyomja meg a **Menü** gombot. Válassza az **INFORMÁCIÓ**, majd a **KONFIGURÁCIÓ NYOMTATÁSA** menüpontot. Az IP-cím a Jetdirect oldalon a "TCP/IP" pont alatt található. Megjegyzés Lehet, hogy szükség lesz egy, a telepített hálózattól függő IP-cím megadására. További információkat az "IP-cím beállítása (ha szükséges)" című szakaszban olvashat[, 10. oldal](#page-10-0).

**13.1 Podłączanie do sieci.** Podłącz kabel sieciowy do drukarki. Uwaga Upewnij się, że wszystkie kable są zgodne z urządzeniami HP.

**13.1 Conectarea la reţea.** Conectaţi cablul de reţea la imprimantă. Notă Asiguraţi-vă că toate cablurile sunt compatibile HP.

**13.2 Znajdź adres IP.** Naciśnij przycisk **Menu** na panelu sterowania. Wybierz opcję **INFORMACJE**, a następnie **DRUKUJ KONFIGURACJĘ**. Adres IP znajduje się na stronie Jetdirect, pod nagłówkiem "TCP/IP".

Uwaga W zależności od typu sieci, może zajść potrzeba przypisania adresu IP przez użytkownika. Więcej informacji znajduje się w części "Konfiguracja adresu IP (jeśli jest to konieczne)" na [str. 10.](#page-10-0)

**13.2 Aflarea adresei IP.** Pe panoul de control, apăsaţi pe **Menu** (Meniu). Selectaţi **INFORMATION** (INFORMAŢII) şi apoi selectaţi **PRINT CONFIGURATION** (TIPĂRIRE CONFIGURAŢIE). Adresa IP se află într-o pagină Jetdirect, la rubrica "TCP/IP".

Notă Este posibil să trebuiască să atribuiti o adresă IP, în functie de tipul de rețea instalată. Pentru informații suplimentare, consultați "Configurare adresă IP (dacă este necesar)" de la [pagina 10.](#page-10-0)

**Polski**

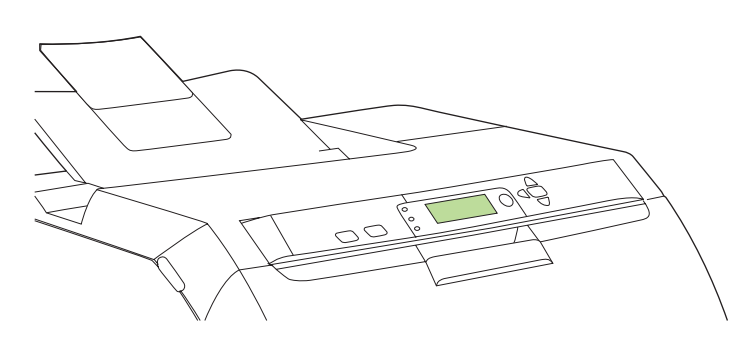

<span id="page-10-0"></span>**13.3 Configure an IP address (if necessary).** On the control panel, press **MENU**. Select **CONFIGURE DEVICE**, select **I/O**, and then select **EMBEDDED JETDIRECT**. Select **TCP/IP**, select **CONFIG METHOD**, select **MANUAL**, and then select **MANUAL SETTINGS**. Use the controlpanel buttons to specify the IP address.

**13.3 Konfiguriranje IP adrese (po potrebi).** Na upravljačkoj ploči pritisnite **MENU** (Izbornik). Odaberite **CONFIGURE DEVICE** (Konfiguracija uređaja), pa **I/O**, a zatim odaberite **EMBEDDED JETDIRECT** (Ugrađeni Jetdirect). Odaberite **TCP/IP**, zatim **CONFIG METHOD** (Način konfiguriranja), pa **MANUAL** (Ručno) i na kraju **MANUAL SETTINGS** (Ručne postavke). Za unos IP adrese upotrijebite gumbe na upravljačkoj ploči.

**13.3 Konfigurace adresy IP (je-li nutná).** Stiskněte tlačítko **NABÍDKA** na ovládacím panelu. Vyberte položku **KONFIGURACE ZAŘÍZENÍ**, možnost **V/V** a potom položku **IMPLEM. SERVER JETDIRECT**. Vyberte položku **TCP/IP**, potom **ZPŮSOB KONFIGURACE**, možnost **MANUÁLNÍ** a potom vyberte položku **RUČNÍ NASTAVENÍ**. Adresu IP zadejte pomocí tlačítek ovládacího panelu.

**13.3 IP-cím beállítása (ha szükséges).** A vezérlőpulton nyomja meg a **MENÜ** gombot. Válassza az **ESZKÖZ KONFIGURÁLÁSA**, az **I/O**, majd a **BEÁGYAZOTT JETDIRECT** menüpontot. Válassza a **TCP/IP**, a **KONFIG. MÓDSZER**, a **KÉZI VEZÉRLÉS**, majd a **KÉZI BEÁLLÍTÁSOK** menüpontot. A vezérlőpult gombjai segítségével adja meg az IP-címet.

**13.3 Konfiguracja adresu IP (jeśli jest to konieczne).** Naciśnij przycisk **MENU** na panelu sterowania. Wybierz opcję **KONFIGURACJA URZĄDZENIA**, a następnie **WE/WY** oraz **URZĄDZ. WBUD. JETDIRECT**. Wybierz kolejno opcje **TCP/IP**, **METODA KONFIG.**, **RĘCZNIE**, a nastęnie **USTAWIENIA RĘCZNE**. Za pomocą przycisków panelu sterowania wpisz adres IP.

**13.3 Configurare adresă IP (dacă este necesar).** Pe panoul de control, apăsaţi pe **MENU** (MENIU). Selectaţi opţiunea **CONFIGURE DEVICE**  (CONFIGURARE ECHIPAMENT), selectaţi **I/O** (INTRARE/IEŞIRE), apoi selectaţi **EMBEDDED JETDIRECT** (JETDIRECT INTEGRAT). Selectaţi **TCP/IP**, **CONFIG METHOD** (METODĂ DE CONFIGURARE), **MANUAL**, apoi selectaţi **MANUAL SETTINGS** (SETĂRI MANUALE). Utilizaţi butoanele panoului de control pentru a specifica adresa IP.

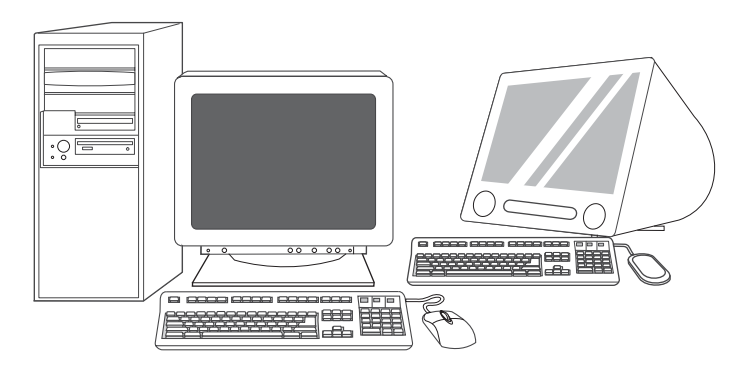

**13.4 Prepare for software installation.** Quit all of the programs (including terminate-and-stay resident [TSR], antivirus, and firewall programs) on the print server or on each computer that will use the printer.

**13.4 Priprema za instaliranje softvera.** Napustite sve programe (uključujući program terminate-and-stay resident [TSR], antivirusni program i vatrozid) na poslužitelju za ispis ili na svakom računalu koje će koristiti pisač.

**13.4 Připrava k instalaci softwaru.** Ukončete všechny programy (včetně rezidentních programů [TSR], antivirových programů a programů typu firewall) na tiskovém serveru nebo v každém počítači, který bude tiskárnu používat.

**13.4 Előkészítés szoftver telepítésére** A nyomtató kiszolgálóján, illetve a nyomtatót használó gépeken futó összes programból lépjen ki (beleértve a lefutás után a memóriában maradó [TSR], a vírusirtó és a tűzfal programokat is).

**13.4 Przygotuj się do instalacji oprogramowania.** Zamknij wszystkie programy (także programy rezydentne, antywirusowe oraz zaporę ogniową) na serwerze wydruku lub na wszystkich komputerach, które będą używały drukarki.

**13.4 Pregătiţi-vă pentru instalarea software-ului.** Închideţi toate celelalte programe (inclusiv programele rezidente în memorie [TSR], antivirus şi firewall) de pe serverul cu imprimanta sau de pe toate calculatoarele care vor utiliza imprimanta.

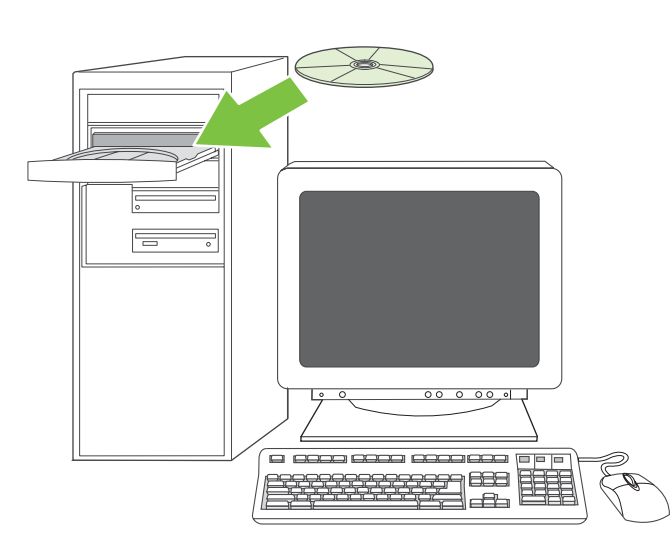

**13.5 Install the software. 1)** Insert the CD that came with the printer. **2)** On the welcome screen, click **Install Printer**. (If the welcome screen does not appear, run SETUP.EXE from the root directory of the CD.)

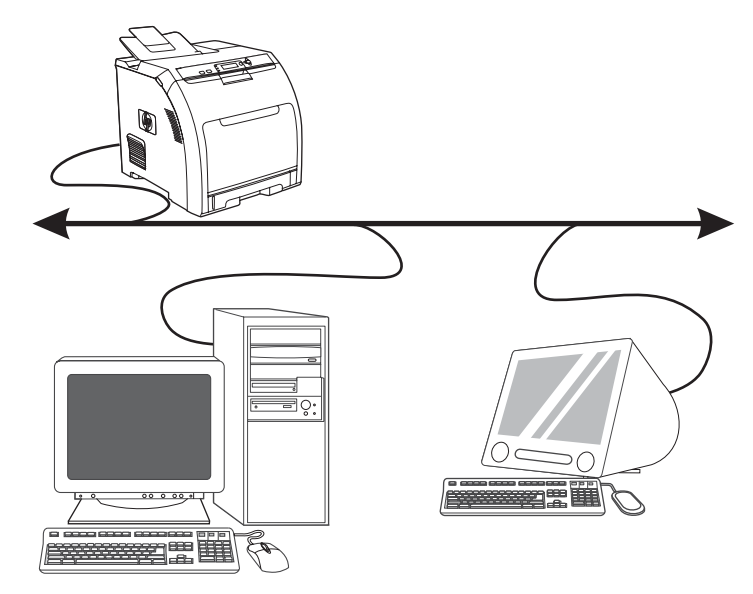

**3)** Follow the onscreen instructions. When prompted, select **Wired Networking**. The installer shows available printers. Select the appropriate IP address.

**13.5 Instaliranje softvera. 1)** Umetnite CD isporučen s pisačem. **2)** Na pozdravnom zaslonu pritisnite **Install Printer** (Instaliraj pisač). (Ako se pozdravni zaslon ne pojavi, pokrenite SETUP.EXE iz korijenskog direktorija na CD-u.)

**13.5 Instalace softwaru. 1)** Vložte disk CD dodaný s tiskárnou. **2)** Na uvítací obrazovce klepněte na tlačítko **Instalovat tiskárnu**. (Pokud se uvítací obrazovka nezobrazí, spusťte z kořenového adresáře disku CD program SETUP.EXE.)

**3)** Slijedite upute na zaslonu računala. Kada se to zatraži, odaberite **Wired Networking** (Ožičeno umrežavanje). Program za instaliranje pokazuje dostupne pisače. Odaberite odgovarajuću IP adresu.

**3)** Postupujte podle pokynů na obrazovce. Při výzvě vyberte položku **Kabelová sít´**. Instalační program zobrazí dostupné tiskárny. Vyberte příslušnou adresu IP.

**13.5 Szoftver telepítése 1)** Helyezze be nyomtatóhoz tartozó CD-t. **2)** Az üdvözlőképernyőn kattintson a **Nyomtató telepítése** pontra. (Ha az üdvözlőképernyő nem jelenik meg, futtassa le a CD gyökérkönyvtárából a SETUP.EXE programot)

**3)** Kövesse a képernyőn megjelenő utasításokat. Válassza a **Vezetékes hálózat**  pontot a rákérdezésnél. A telepítő program megmutatja a rendelkezésre álló nyomtatókat. Válassza ki a megfelelő IP-címet.

**13.5 Zainstaluj oprogramowanie. 1)** Włóż dysk CD dostarczony wraz z drukarką. **2)** Na ekranie powitalnym kliknij opcję **Zainstaluj drukarkę**. (Jeśli ekran powitalny się nie pojawi, uruchom program SETUP.EXE znajdujący się w katalogu głównym na dysku CD).

**3)** Postępuj zgodnie z instrukcjami wyświetlanymi na ekranie. Gdy pojawi się monit, wybierz opcję **Sieć przewodowa**. Program instalacyjny wyświetli dostępne drukarki. Wybierz właściwy adres IP.

**13.5 Instalarea software-ului. 1)** Introduceţi CD-ul livrat împreună cu imprimanta. **2)** Pe ecranul de întâmpinare, faceţi clic pe **Install Printer** (Instalare imprimantă). (Dacă ecranul de întâmpinare nu apare, executați SETUP.EXE deplasându-vă în directorul rădăcină al CD-ului.)

**3)** Urmaţi instrucţiunile de pe ecran. Când vi se solicită, selectaţi **Wired Networking** (Reţea cu cablu). Programul de instalare afişează imprimantele disponibile. Selectaţi adresa IP corespunzătoare.

**Magyar**

**Polski**

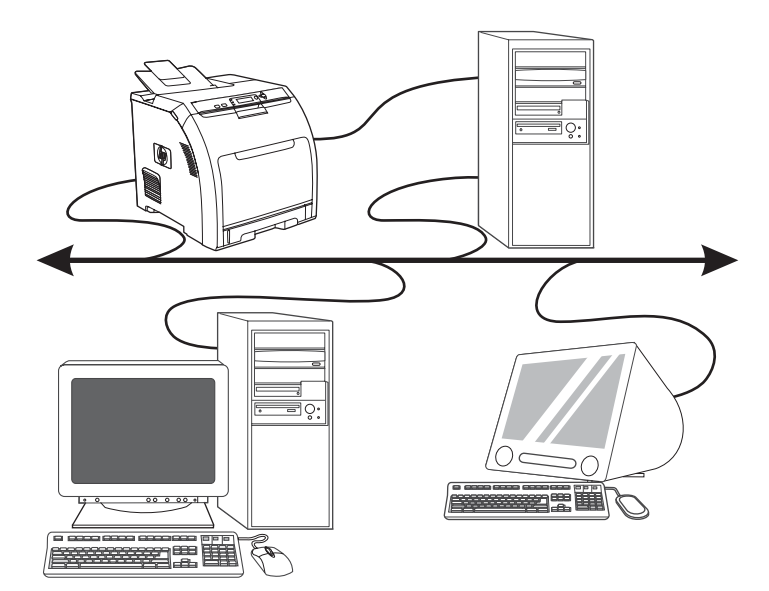

**4)** On the **Installation Type** screen select **Full Installation** to install the most common drivers and software (recommended), select **Basic Installation** to install the minimum set of drivers and software, or select **Custom Installation**. **5)** Allow the installation to finish. **6)** Go to step 16 on [page 19.](#page-19-0)

**4)** Na zaslonu **Installation Type** (Vrsta instalacije) odaberite **Full Installation**  (Potpuna instalacija) za instalaciju uobičajenih upravljačkih programa i softvera (preporučeno), odaberite **Basic Installation** (Osnovna instalacija) za instaliranje minimalne skupine upravljačkih programa i softvera ili odaberite **Custom Installation** (Korisnička instalacija). **5)** Pričekajte završetak instalacije. **6)** Idite na korak 16 na [stranici 19.](#page-19-0)

**4)** Chcete-li nainstalovat běžné ovladače a software (doporučeno), vyberte na obrazovce **Typ instalace** položku **Plná instalace**. Chcete-li nainstalovat minimální sadu ovladačů a softwaru, vyberte možnost **Základní instalace**. Můžete také vybrat možnost **Vlastní instalace**. **5)** Počkejte na dokončení instalace. **6)** Přejděte ke kroku 16 na straně [19](#page-19-0).

**4)** A leggyakrabban használt meghajtók és szoftverek telepítéséhez válassza a **Telepítés típusa** képernyőn a **Teljes telepítés**, a minimálisan szükséges meghajtók és szoftverek telepítéséhez pedig az **Alapok telepítése** pontot, vagy válassza az **Egyedi telepítés** lehetőséget. **5)** Várjon, amíg a telepítés befejeződik. **6)** Folytassa a 16. lépéssel, [19. oldal.](#page-19-0)

**4)** Na ekranie **Typ instalacji** wybierz opcję **Pełna instalacja**, aby zainstalować najczęściej używane sterowniki oraz oprogramowanie (zalecane), **Podstawowa instalacja**, aby zainstalować najpotrzebniejsze sterowniki i oprogramowanie, lub **Niestandardowa instalacja**. **5)** Dokończ proces instalacji. **6)** Przejdź do etapu 16 na [str. 19.](#page-19-0)

**4)** În ecranul **Installation Type** (Tip instalare) selectaţi **Full Installation**  (Instalare completă) pentru a instala software-ul şi cele mai uzuale drivere (recomandat), selectaţi **Basic Installation** (Instalare de bază) pentru a instala software-ul şi setul minim de drivere sau selectaţi **Custom Installation** (Instalare personalizată). **5)** Aşteptaţi finalizarea instalării. **6)** Treceţi la pasul 16 de la [pagina 19](#page-19-0).

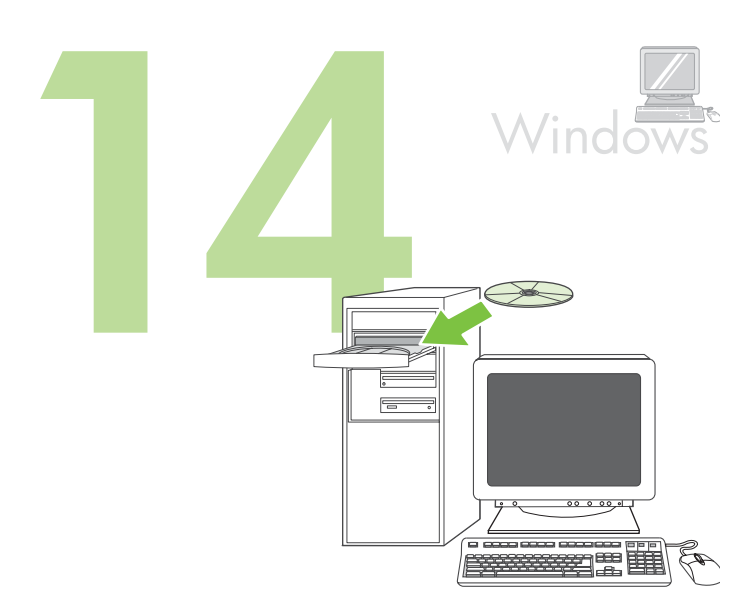

**Windows® with a direct connection (USB). 1)** Install the software from the CD before connecting the cable to the printer.

<span id="page-12-0"></span>**Operativni sustav Windows® s izravnom vezom (USB). 1)** Prije priključivanja kabela na pisač, instalirajte softver koji se nalazi na CD-u.

**Systém Windows® s přímým připojením (USB). 1)** Software z disku CD nainstalujte před připojením kabelu k tiskárně.

**Windows® közvetlen kapcsolattal (USB). 1)** Mielőtt csatlakoztatná a kábelt a nyomtatóhoz, telepítse a CD-ről a szoftvert.

**System operacyjny Windows®, połączenie bezpośrednie (USB).** 

**1)** Oprogramowanie z dysku CD należy zainstalować przed podłączeniem kabla do drukarki.

**Windows® şi conexiune directă (USB). 1)** Instalaţi software-ul de pe CD înainte de conectarea cablului la imprimantă.

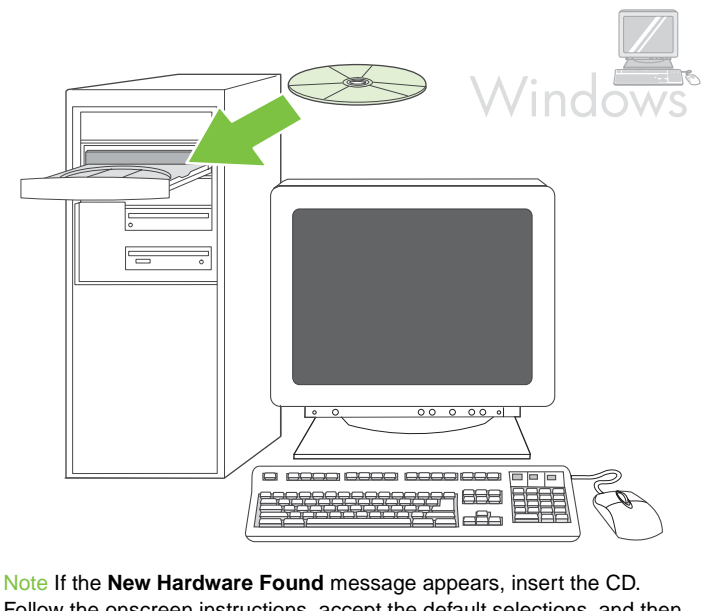

Follow the onscreen instructions, accept the default selections, and then go to step 16 on [page 19](#page-19-0).

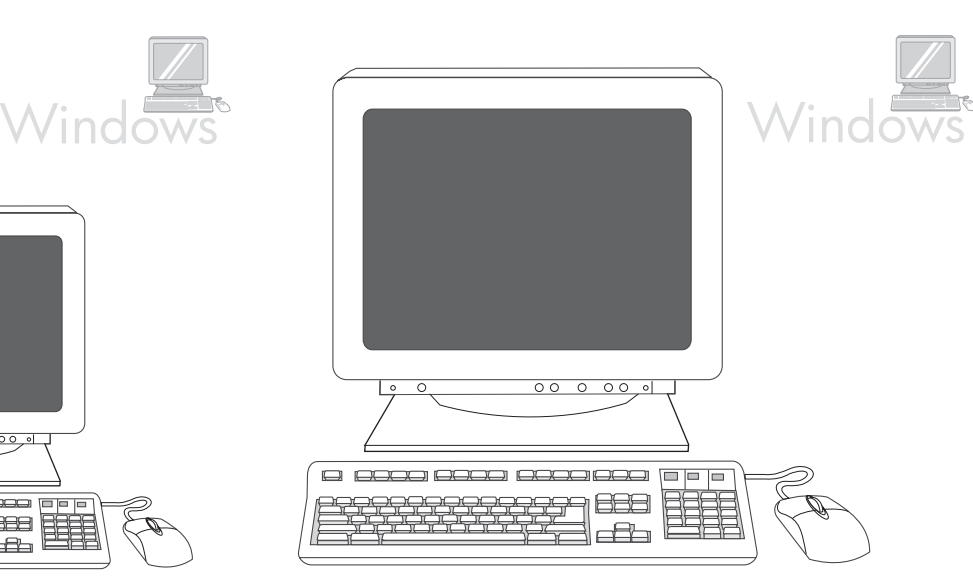

**2)** On the welcome screen, click **Install Printer**. The Setup Wizard appears.

Note If the welcome screen does not appear, click **Start**, and then click **Run**. Type X: SETUP, replace X with the CD-ROM drive letter, and then click **OK**.

Napomena Ako se pojavi poruka **New Hardware Found** (Pronađen novi hardver), umetnite CD. Slijedite upute na zaslonu, prihvatite zadani odabir, a zatim idite na korak 16 na [stranici 19](#page-19-0).

Poznámka Pokud se zobrazí zpráva **Nový hardware**, vložte disk CD. Postupujte podle pokynů na obrazovce, použijte všechny výchozí volby a přejděte ke kroku 16 na straně [19.](#page-19-0)

**2)** Na pozdravnom zaslonu pritisnite **Install Printer** (Instaliraj pisač). Pojavljuje se Setup Wizard (Čarobnjak za postavljanje).

Napomena Ako se pozdravni zaslon ne pojavi, pritisnite **Start**, a zatim pritisnite **Run** (Pokreni). Upišite X:SETUP, zamijenite X slovom CD-ROM pogona i pritisnite **OK**.

**2)** Na uvítací obrazovce klepněte na tlačítko **Instalovat tiskárnu**. Zobrazí se okno Průvodce nastavením.

Poznámka Pokud se uvítací obrazovka nezobrazí, klepněte na tlačítko **Start** a potom na položku **Spustit**. Zadejte příkaz X:SETUP, písmeno X nahraďte označením jednotky CD-ROM a potom klepněte na tlačítko **OK**.

Megjegyzés Ha az **Új hardver** üzenet megjelenik a képernyőn, helyezze be a CD-t. Kövesse a megjelenő utasításokat, fogadja el az alapértelmezett beállításokat, majd folytassa a 16. lépéssel, [19. oldal.](#page-19-0)

**2)** Az üdvözlőképernyőn kattintson a **Nyomtató telepítése** pontra. A Telepítő varázsló megjelenik.

 Megjegyzés Ha az üdvözlőképernyő nem jelenik meg, kattintson a **Start** gombra, majd a **Futtatás** parancsra. Írja be: X:SETUP (az X helyére a CD-ROM-meghajtó betűjét írja), majd kattintson az **OK** gombra.

Uwaga Jeśli zostanie wyświetlony komunikat **Znaleziono nowy sprzęt**, włóż do napędu dysk CD. Postępuj zgodnie z instrukcjami wyświetlanymi na ekranie, zaakceptuj domyślne ustawienia i przejdź do etapu 16 na [str. 19](#page-19-0).

**2)** Na ekranie powitalnym kliknij opcję **Zainstaluj drukarkę**. Zostanie wyświetlony kreator instalacji.

Uwaga Jeśli ekran powitalny nie zostanie wyświetlony, kliknij przycisk **Start**, a następnie kliknij polecenie **Uruchom**. Wpisz X:SETUP, gdzie X należy zastąpić literą napędu CD-ROM, a następnie kliknij przycisk **OK**.

Notă Dacă apare mesajul **New Hardware Found** (Hardware nou găsit), inseraţi CD-ul. Urmaţi instrucţiunile de pe ecran, acceptaţi selectările implicite, apoi treceţi la pasul 16 de la [pagina 19](#page-19-0).

**2)** Pe ecranul de întâmpinare, faceţi clic pe **Install Printer** (Instalare imprimantă). Apare Setup Wizard (Expert instalare).

Notă Dacă ecranul de întâmpinare nu apare, faceţi clic pe **Start**, apoi faceţi clic pe **Run** (Executare). Tastaţi X:SETUP, înlocuiţi X cu litera unităţii CD-ROM, apoi faceti clic pe OK.

**Magyar**

**Polski**

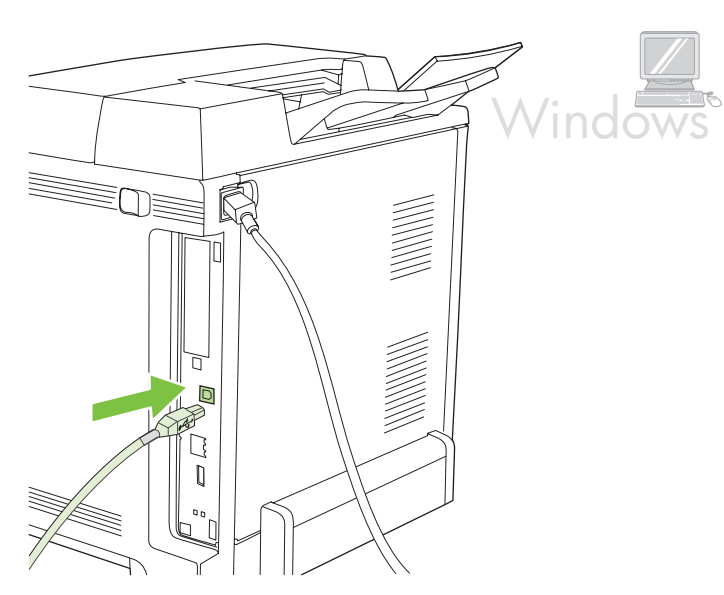

**3)** Follow the onscreen instructions. When prompted, connect a USB cable between the printer and the computer.

Note HP does not recommend using USB hubs. Use a USB cable that is no longer than 2 meters (6.5 feet).

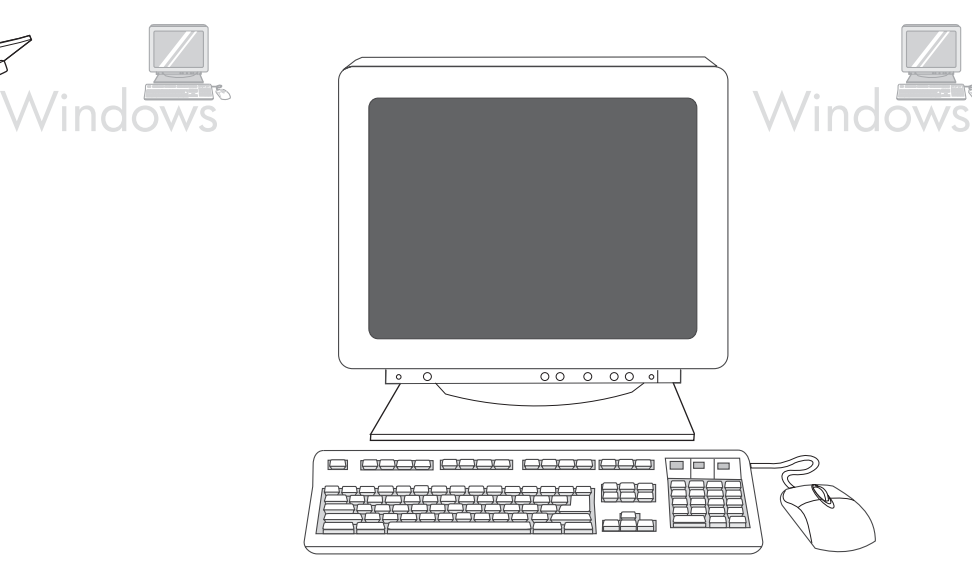

**4)** Click **Finish**. If prompted, restart the computer. **5)** Go to step 16 on [page 19](#page-19-0).

**3)** Slijedite upute na zaslonu računala. Kada se to zatraži, spojite pisač i računalo USB kabelom.

Napomena HP ne preporučuje upotrebu USB čvorišta. Koristite USB kabel dužine do 2 metra (6,5 stopa).

**3)** Postupujte podle pokynů na obrazovce. Při výzvě připojte tiskárnu k počítači kabelem USB.

Poznámka Společnost HP nedoporučuje použití rozbočovačů USB. Použijte kabel USB o délce maximálně 2 metry.

**3)** Kövesse a képernyőn megjelenő utasításokat. Amikor erre felszólítást kap, csatlakoztasson egy USB-kábelt a nyomtatóhoz és a számítógéphez. Megjegyzés A HP nem javasolja USB-elosztó használatát. Használjon 2 méternél (6,5 láb) rövidebb USB-kábelt.

**3)** Postępuj zgodnie z instrukcjami wyświetlanymi na ekranie. Gdy zostanie wyświetlony monit, podłącz kabel USB do drukarki i komputera. Uwaga Firma HP nie zaleca używania koncentratorów USB. Należy używać kabli USB nie dłuższych niż 2 metry.

**3)** Urmaţi instrucţiunile de pe ecran. Când vi se solicită, conectaţi un cablu USB între imprimantă şi computer.

Notă HP nu recomandă utilizarea hub-urilor USB. Nu utilizaţi un cablu USB mai lung de 2 metri (6,5 picioare).

**5)** Idite na korak 16 na [stranici 19.](#page-19-0)

**4)** Pritisnite **Finish** (Završetak). Ako se zatraži, ponovno pokrenite računalo.

**4)** Klepněte na tlačítko **Dokončit**. Při výzvě restartujte počítač. **5)** Přejděte ke kroku 16 na straně [19](#page-19-0).

**4)** Kattintson a **Befejezés** menüpontra. Ha erre felszólítást kap, indítsa újra a számítógépet. **5)** Folytassa a 16. lépéssel[, 19. oldal](#page-19-0).

**4)** Kliknij przycisk **Zakończ**. Gdy zostanie wyświetlony monit, uruchom ponownie komputer. **5)** Przejdź do etapu 16 na [str. 19.](#page-19-0)

**4)** Faceţi clic pe **Finish** (Finalizare). Dacă se solicită, reporniţi computerul. **5)** Treceţi la pasul 16 de la [pagina 19](#page-19-0).

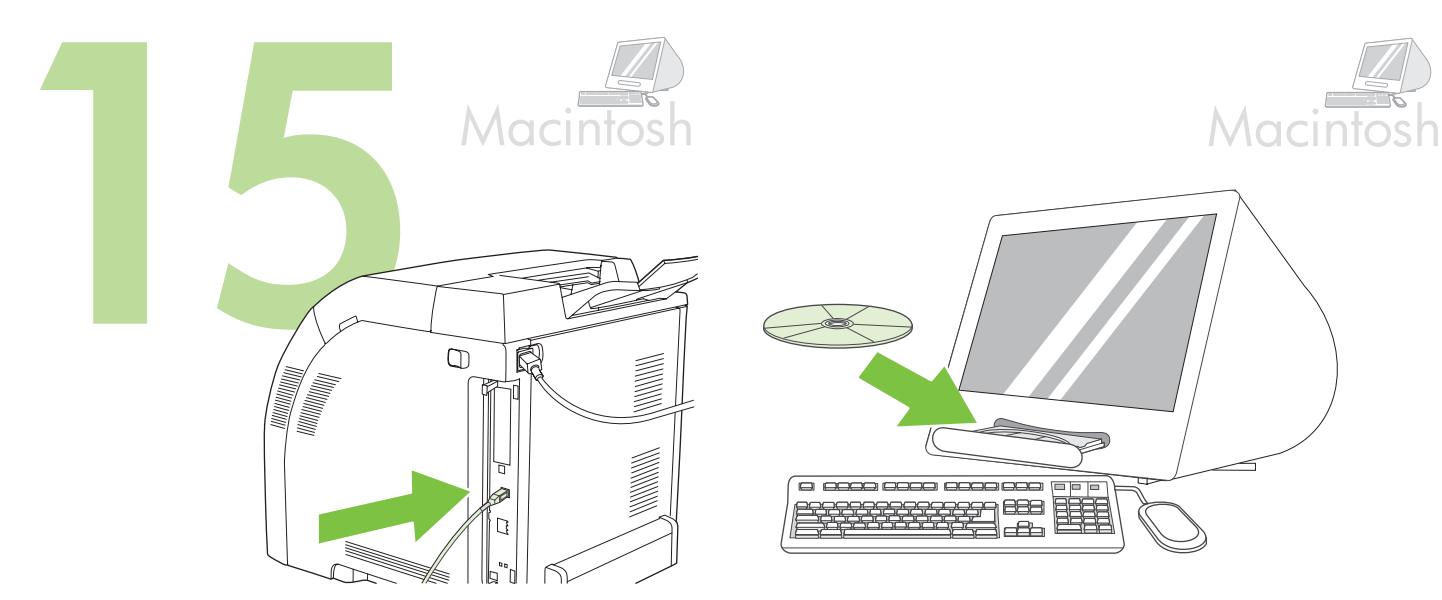

<span id="page-15-0"></span>**Connect to a Macintosh computer**. **1)** Connect a USB cable between the printer and the computer.

Note HP does not recommend using USB hubs. Use a USB cable that is not longer than 2 meters (6.5 feet).

**Spajanje na računalo s operativnim sustavom Macintosh. 1)** Pisač i

Napomena HP ne preporučuje upotrebu USB čvorišta. Koristite USB kabel

računalo spojite USB kabelom.

dužine do 2 metra (6,5 stopa).

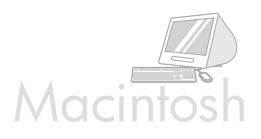

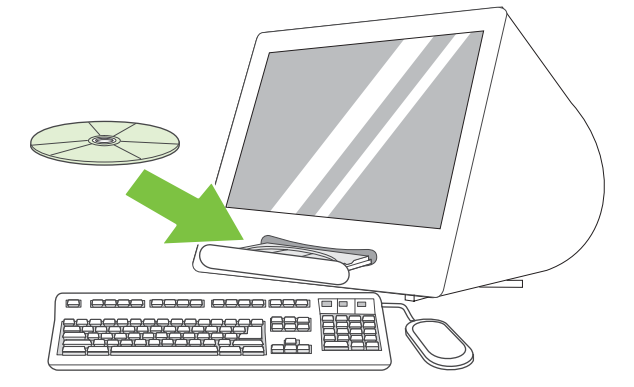

**2)** Place the CD in the CD-ROM drive. For OS 9.1 to 9.2.*x*, go to A on [page 16](#page-16-0). For OS X, go to B on [page 17.](#page-17-0)

**2)** Umetnite CD u CD-ROM pogon. Za OS 9.1 - 9.2.*x*, idite na opciju A na [stranici 16.](#page-16-0) Za OS X, idite na opciju B na [stranici 17](#page-17-0).

**Připojení k počítači Macintosh. 1)** Připojte tiskárnu k počítači kabelem USB. Poznámka Společnost HP nedoporučuje použití rozbočovačů USB. Použijte kabel USB o délce maximálně 2 metry (6,5 stopy).

**2)** Vložte disk CD do jednotky CD-ROM. U operačních systémů OS 9.1 až 9.2.*x* přejděte k bodu A na straně [16.](#page-16-0) U operačního systému OS X přejděte k bodu B na straně [17](#page-17-0).

**A nyomtató csatlakoztatása Macintosh számítógéphez. 1)** Csatlakoztassa a nyomtatót a számítógéphez USB-kábellel.

Megjegyzés A HP nem javasolja USB-elosztó használatát. Használjon 2 méternél (6,5 láb) rövidebb USB-kábelt.

**2)** Helyezze a CD-t a CD-ROM-meghajtóba. OS 9.1 - 9.2 *x* esetén folytassa [a 16. oldal](#page-16-0) A pontjával. OS X esetén folytassa [a 17. oldal](#page-17-0) B lépésével.

**Podłączanie do komputera Macintosh. 1)** Podłącz kabel USB do drukarki i komputera.

Uwaga Firma HP nie zaleca używania koncentratorów USB. Należy używać kabli USB nie dłuższych niż 2 metry.

**2)** Włóż dysk CD do napędu CD-ROM. W przypadku systemów operacyjnych MAC OS w wersji od 9.1 do 9.2. *x* należy przejść do części A na [str. 16](#page-16-0). W przypadku systemu operacyjnego MAC OS X należy przejść do części B na [str. 17.](#page-17-0)

**Conectarea la un computer Macintosh. 1)** Conectaţi un cablu USB între imprimantă şi computer.

Notă HP nu recomandă utilizarea hub-urilor USB. Nu utilizaţi un cablu USB mai lung de 2 metri (6,5 picioare).

**2)** Amplasaţi CD-ul în unitatea CD-ROM. Pentru sistemele de operare de la 9.1 la 9.2.x, treceți la punctul A de la [pagina 16](#page-16-0). Pentru sistemul de operare OS X, treceţi la punctul B de la [pagina 17](#page-17-0).

**Polski**

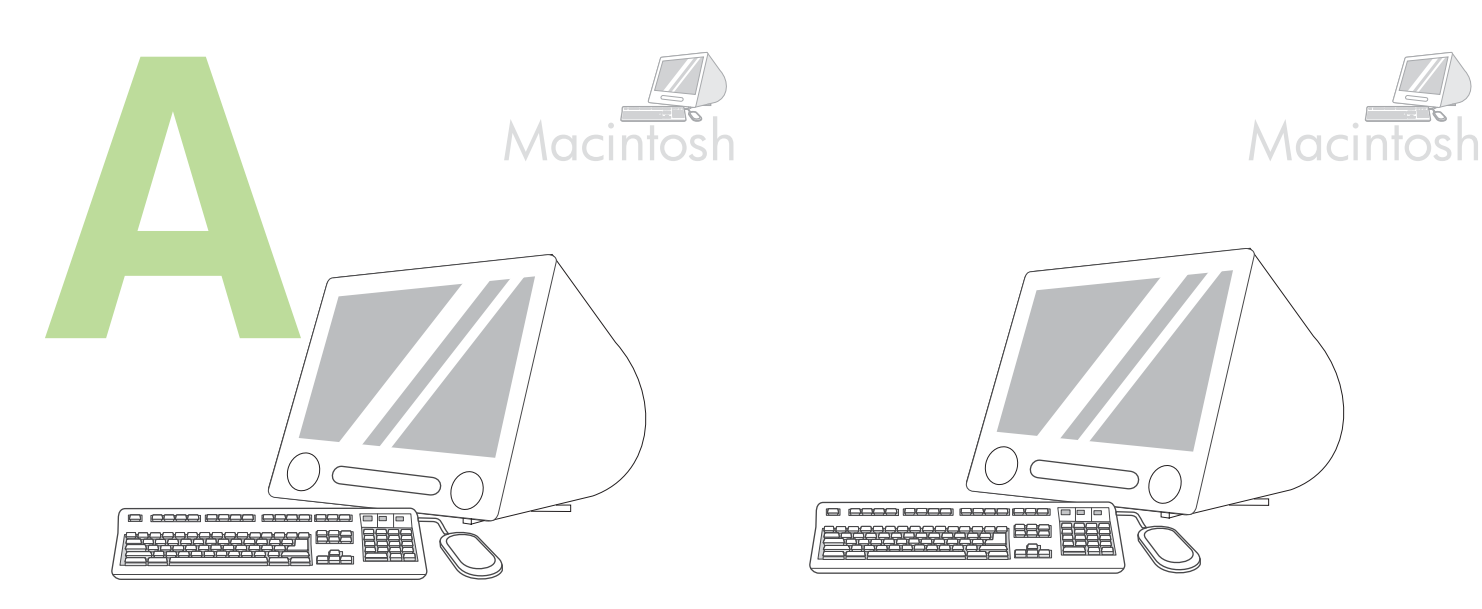

**OS 9.1 to 9.2.***x***: 1)** Run the Installer. Complete a custom install. **2)** Select all options, including **USB Components (Classic)**. **3)** When prompted, restart the computer.

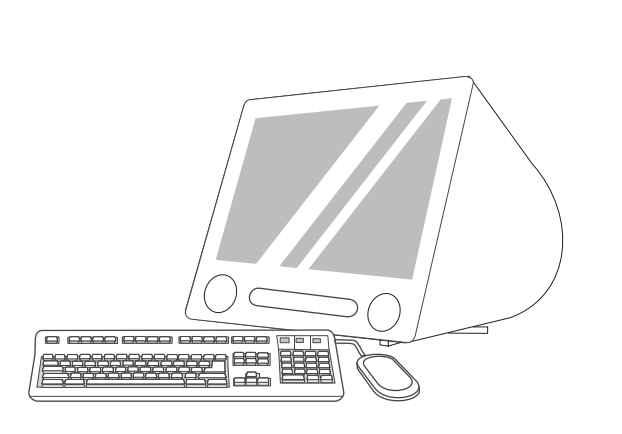

**4)** Run the Apple Desktop Printer Utility from HD/Applications/Utilities. **5)** Double-click **HP Printer (USB)**, and then click **OK**. **6)** Next to the **USB Printer Selection**, click **Change**.

**4)** Pokrenite Apple Desktop Printer Utility (Uslužni program stolnog pisača Apple) iz HD/Applications/Utilities (HD/Aplikacije/Uslužni programi). **5)** Dvaput pritisnite **HP Printer (USB)** (HP pisač (USB)), a zatim pritisnite **OK**. **6)** Pokraj opcije **USB Printer Selection** (Odabir USB pisača) pritisnite **Change**

<span id="page-16-0"></span>**OS 9.1 - 9.2.***x***: 1)** Pokrenite program za instalaciju. Dovršite korisničku instalaciju. **2)** Odaberite sve opcije, uključujući **USB Components (Classic)** (USB komponente (Klasično)). **3)** Kad se zatraži, ponovno pokrenite računalo.

**OS 9.1 až 9.2.***x***: 1)** Spustte instalační program. Proveďte vlastní instalaci. **2)** Vyberte všechny možnosti včetně položky **USB Components (Classic)** (Součásti USB, Classic). **3)** Při výzvě restartujte počítač.

**OS 9.1 - 9.2 x esetén: 1)** Indítsa el a telepítő programot. Végezzen elemenkénti telepítést. **2)** Adjon meg minden beállítást, beleértve az **USB-komponensek (Klasszikus)** elemet is. **3)** Amikor erre felszólítást kap, indítsa újra a számítógépet.

**MAC OS od 9.1 do 9.2 .***x***: 1)** Uruchom program Installer (Instalator). Dokończ instalację niestandardową. **2)** Zaznacz wszystkie opcje, w tym **USB Components (Classic)** (Składniki USB [Classic]). **3)** Po wyświetleniu komunikatu uruchom ponownie komputer.

4) Spustte nástroj Apple Desktop Printer Utility ze složky HD/Aplications/ Utilities (Pevný disk/Aplikace/Nástroje). **5)** Poklepejte na položku **HP Printer (USB)** (Tiskárna HP - USB) a potom na tlačítko **OK**. **6)** Vedle položky **USB Printer Selection** (Volba tiskárny USB) klepněte na tlačítko **Change** (Změnit).

**4)** Futtassa az Apple íróasztali nyomtatási segédprogramot a HD/Programok/ Kellékek mappából. **5)** Kattintson duplán a **HP Nyomtató (USB)**pontra, majd az **OK** gombra. **6)** Az **USB-nyomtató kijelölése** mellett kattintson a **Módosítás** pontra.

**4)** Uruchom program Apple Desktop Printer Utility (Narzędzie drukarki biurkowej Apple) znajdujący się w folderze HD/Applications/Utilities. **5)** Kliknij dwukrotnie opcję **HP Printer (USB)** (Drukaraka HP [USB]), następnie kliknij przycisk **OK**. **6)** Kliknij przycisk **Change** (Zmień) znajdujący się obok pozycji **USB Printer Selection** (Wybór drukarki USB).

**Sistemele de operare de la 9.1 la 9.2.***x***: 1)** Executaţi programul de instalare. Efectuaţi o instalare particularizată. **2)** Selectaţi toate opţiunile, inclusiv **USB Components (Classic)** (Componente USB (Clasic)). **3)** Când se solicită, reporniţi computerul.

**4)** Executaţi Apple Desktop Printer Utility (Utilitar Apple pentru imprimantă de birou) din HD/Applications/Utilities (HD/Aplicaţii/Utilitare). **5)** Faceţi dublu clic pe **HP Printer (USB)** (Imprimantă HP (USB)), apoi faceţi clic pe **OK**. **6)** Lângă opţiunea **USB Printer Selection** (Selectare imprimantă USB), faceţi clic pe **Change** (Modificare).

(Promijeni).

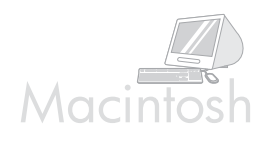

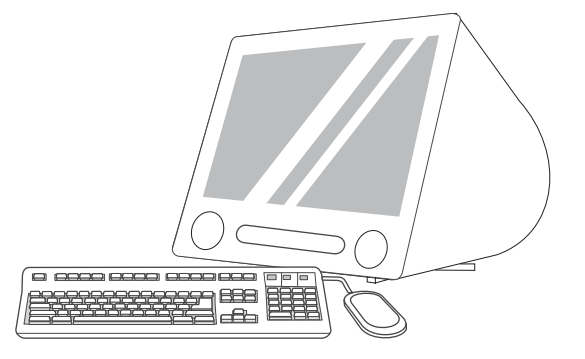

**7)** Select the printer, and then click **OK**. **8)** Next to **Postscript® Printer Description (PPD) File**, click **Auto Setup**, and then click **Create**. **9)** Save the printer setup. **10)** On the desktop, highlight the printer. **11)** Click the **Printing** menu, and then click **Set Default Printer**. **12)** Go to step 16 on [page 19.](#page-19-0)

**7)** Odaberite pisač, a zatim pritisnite **OK**. **8)** Pokraj **Postscript® Printer Description (PPD) File** (Datoteke Postscript® Printer Description (PPD)) pritisnite **Auto Setup** (Automatsko postavljanje), a zatim pritisnite **Create** (Stvori). **9)** Spremite postavke pisača. **10)** Na radnoj površini označite pisač. **11)** Pritisnite izbornik **Printing** (Ispis) i pritisnite **Set Default Printer** (Postavljanje zadanog pisača). **12)** Idite na korak 16 na [stranici 19](#page-19-0).

**7)** Vyberte tiskárnu a klepněte na tlačítko **OK**. **8)** Vedle položky **Postscript® Printer Description (PPD) File** (Soubor popisu postskriptové tiskárny) klepněte na tlačítko **Auto Setup** (Automatické nastavení) a klepněte na tlačítko **Create** (Vytvořit). **9)** Uložte nastavení tiskárny. **10)** Na pracovní ploše vyberte tiskárnu. **11)** Klepněte na nabídku **Printing** (Tisk) a potom na položku **Set Default Printer** (Nastavit výchozí tiskárnu). **12)** Přejděte ke kroku 16 na straně [19](#page-19-0).

**7)** A nyomtató kiválasztása után kattintson az **OK** gombra. **8)** A **Postscript® nyomtatóleíró (PPD) fájl**mellett kattintson az **Automatikus telepítés**, majd a **Létrehozás** pontra. **9)** Mentse a nyomtató beállításait. **10)** Jelölje ki az asztalon a nyomtatót. **11)** Kattintson a **Nyomtatás**, majd az **Alapértelmezett nyomtató beállítása** menüpontra. **12)** Folytassa a 16. lépéssel, [19. oldal](#page-19-0).

**7)** Wybierz drukarkę, a następnie kliknij przycisk **OK**. **8)** Kliknij opcję **Auto Setup** (Automatyczna konfiguracja) umieszczoną obok pozycji **Postscript® Printer Description (PPD) File** (Plik opisu drukarki PostScript® [PPD]), a następnie kliknij przycisk **Create** (Utwórz). **9)** Zapisz konfigurację drukarki. **10)** Podświetl drukarkę na pulpicie. **11)** Kliknij menu **Printing** (Drukowanie), następnie wybierz polecenie **Set Default Printer** (Ustaw drukarkę domyślną). **12)** Przejdź do etapu 16 na [str. 19](#page-19-0).

**7)** Selectaţi imprimanta, apoi faceţi clic pe **OK**. **8)** Lângă opţiunea **PostScript® Printer Description (PPD) File** (Fişier PPD), faceţi clic pe **Auto Setup**  (Configurare automată), apoi faceţi clic pe **Create** (Creare). **9)** Salvaţi configuraţia imprimantei. **10)** Pe spaţiul de lucru, evidenţiaţi imprimanta. **11)** Faceţi clic pe meniul **Printing** (Tipărire), apoi faceţi clic pe **Set Default Printer** (Stabilire ca imprimantă implicită). **12)** Treceţi la pasul 16 de la [pagina 19](#page-19-0).

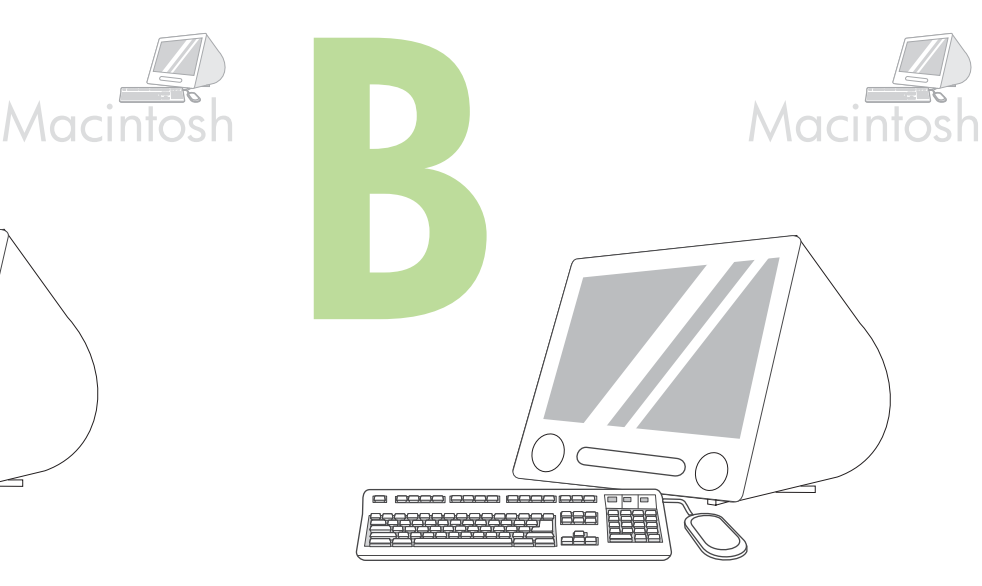

**OS X: 1)** Run the Installer. Complete an easy install. Note If OS X and OS 9.1 (Classic) to 9.2.*x* (Classic) are installed on the same computer, the installer shows both the Classic and the OS X installation options.

<span id="page-17-0"></span>**OS X: 1)** Pokrenite program za instalaciju. Dovršite jednostavnu instalaciju. Napomena Ako su OS X i OS 9.1 (Classic) - 9.2.*x* (Classic) instalirani na računalu, program za instalaciju pokazuje i Classic i OS X opcije za instalaciju.

OS X: 1) Spustte instalační program. Dokončete snadnou instalaci. Poznámka Pokud je v jednom počítači nainstalován systém OS X a 9.1 (Classic) až 9.2.*x* (Classic), instalační program zobrazí volbu instalace jak do systému Classic, tak systému OS X.

**OS X: 1)** Indítsa el a telepítő programot. Végezzen egyszerű telepítést. Megjegyzés Ha OS X és OS 9.1 (Classic) 9.2*x* (Classic) is fut egy gépen, a telepítő program mind a Classic, mind az OS X telepítési utasításait kiírja.

**System MAC OS X: 1)** Uruchom program Installer (Instalator). Przeprowadź prostą instalację.

Uwaga Jeśli na jednym komputerze są zainstalowane systemy operacyjne OS X oraz OS 9.1 (Classic) do 9.2.*x* (Classic), instalator pokazuje opcje instalacji dla obu systemów, Classic oraz OS X.

**OS X: 1)** Executaţi programul de instalare. Efectuaţi o instalare uşoară. Notă Dacă sistemul de operare OS X şi sistemele de la OS 9.1 (Clasic) la 9.2.*x* (Clasic) sunt instalate pe acelaşi computer, programul de instalare va afişa opţiunile de instalare atât pentru sistemul clasic cât şi pentru OS X.

**Magyar**

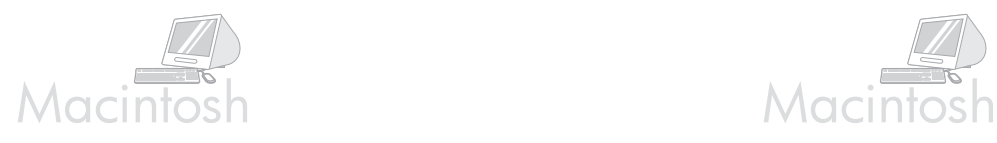

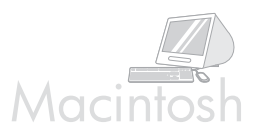

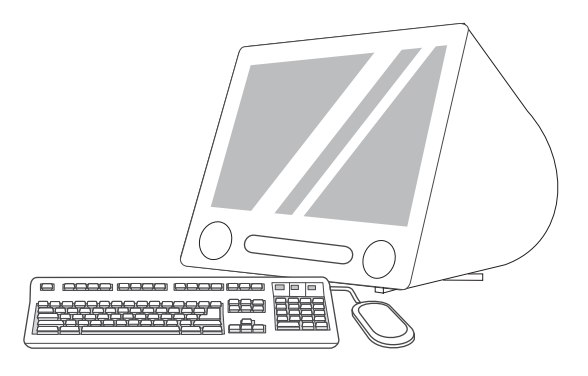

**2)** From HD/Applications/Utilities/Print Center, start the Print Center. **3)** If the printer appears in the **Printer List**, delete the printer. Click **Add**. **4)** On the next page, click the drop-down menu, and then select **USB**.

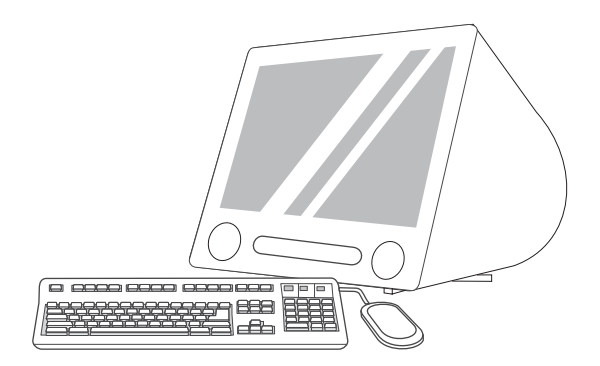

**5)** From the **Printer Model** drop-down list, select **HP**. **6)** Under **Model Name**, select the printer, and then click **Add**. **7)** Go to step 16 on [page 19.](#page-19-0)

**2)** Iz HD/Applications/Utilities/Print Center (HD/Aplikacije/Uslužni programi/ Centar za ispis), pokrenite Print Center (Centar za ispis). **3)** Ako se pisač pojavio u popisu **Printer List** (Popis pisača), izbrišite ga. Pritisnite **Add** (Dodaj). **4)** Na sljedećoj stranici, pritisnite padajući izbornik i označite **USB**.

**2)** V nabídce HD/Applications/Utilities/Print Center (Pevný disk/Aplikace/ Nástroje/Tiskové centrum) spusťte aplikaci Print Center. 3) Pokud je tiskárna zobrazena v seznamu **Printer List** (Seznam tiskáren), odstraňte ji. Klepněte na tlačítko **Add** (Přidat). **4)** Na následující stránce klepněte na rozevírací nabídku a potom vyberte položku **USB**.

**2)** A HD/Programok/Kellékek/Nyomtatóközpont mappából indítsa el a Nyomtatóközpontot. **3)** Ha a nyomtató megjelenik a **Nyomtatólistában**, törölje onnan. Kattintson a **Hozzáadás** gombra. **4)** A következő oldalon kattintson a legördülő menüre, és válassza ki az **USB** lehetőséget.

**2)** Uruchom program Print Center (Centrum drukowania) znajdujący się w folderze HD/Applications/Utilities/Print Center. **3)** Jeśli drukarka znajduje się na liście **Printer List** (Lista drukarek), usuń ją. Kliknij przycisk **Add** (Dodaj). **4)** Na następnej stronie kliknij menu rozwijane i wybierz polecenie **USB**.

**2)** Porniţi Print Center (Centru de tipărire) din HD/Applications/Utilities/Print Center (HD/Aplicaţii/Utilitare/Centru de tipărire). **3)** Dacă imprimanta apare în **Printer List** (Listă de imprimante), ştergeţi-o. Faceţi clic pe **Add** (Adăugare). **4)** Pe pagina următoare, faceţi clic pe meniul vertical, apoi selectaţi **USB**.

**5)** Na padajućem popisu **Printer Model (Model pisača) odaberite HP**. **6)** Pod **Model Name** (Naziv modela) označite pisač i pritisnite **Add** (Dodaj). **7)** Idite na korak 16 na [stranici 19.](#page-19-0)

**5)** V rozevírací nabídce **Printer Model** (Model tiskárny) vyberte položku **HP**. **6)** V položce **Model Name** (Název modelu) vyberte tiskárnu a potom klepněte na tlačítko **Add** (Přidat). **7)** Přejděte ke kroku 16 na straně [19](#page-19-0).

**5)** A **Nyomtatómodell** legördülő listából válassza a **HP** lehetőséget. **6)** A **Modellnév** alatt válassza ki a nyomtatót, és kattintson a **Hozzáadás**  gombra. **7)** Folytassa a 16. lépéssel[, 19. oldal.](#page-19-0)

**5)** Z listy rozwijanej **Printer Model** (Model drukarki) wybierz pozycję **HP**. **6)** W obszarze **Model Name** (Nazwa modelu) wybierz drukarkę i kliknij przycisk **Add** (Dodaj). **7)** Przejdź do etapu 16 na [str. 19.](#page-19-0)

**5)** Din lista verticală **Printer Model** (Model imprimantă), selectaţi **HP**. **6)** Sub **Model Name** (Nume model), selectaţi imprimanta, apoi faceţi clic pe **Add** (Adăugare). **7)** Treceţi la pasul 16 de la [pagina 19](#page-19-0).

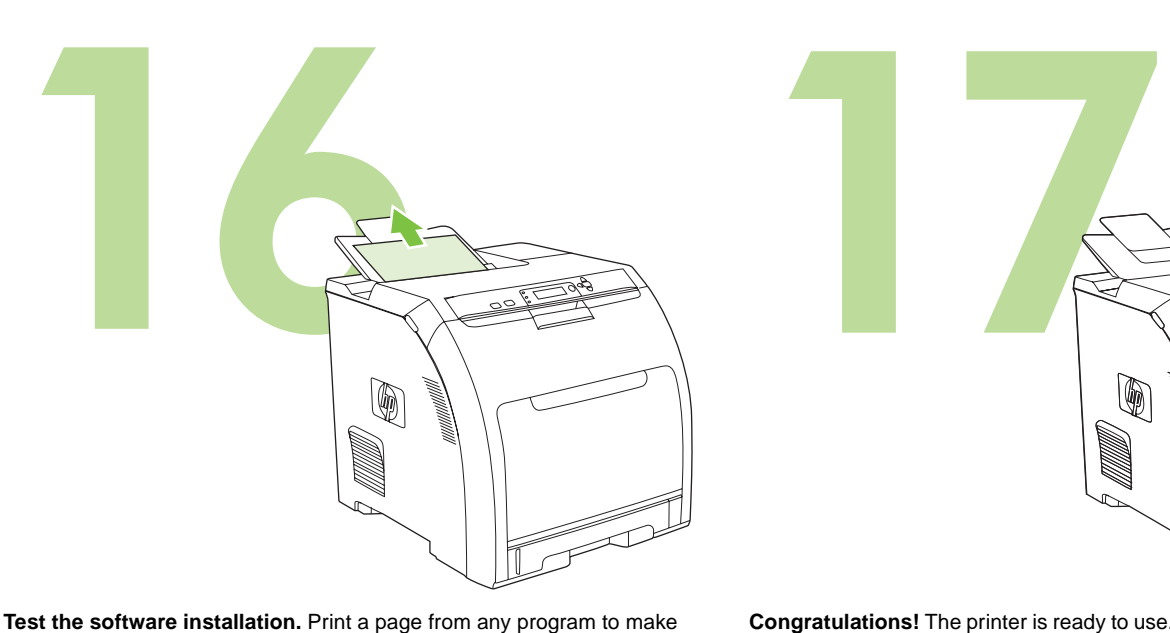

**Congratulations!** The printer is ready to use. The user guide is located on the CD and in the HP Easy Printer Care Software. Note Save the boxes and the packing materials in case you need to transport the printer.

**Isprobajte softversku instalaciju.** Ispišite stranicu iz bilo kojeg programa kako biste provjerili je li softver pravilno instaliran.

Napomena Ako instalacija nije uspjela, ponovno instalirajte softver.

<span id="page-19-0"></span>sure that the software is correctly installed. Note If the installation failed, reinstall the software.

> **Čestitamo!** Pisač je spreman za upotrebu. Korisnički priručnik se nalazi na CD-u i u softveru HP Easy Printer Care. Napomena Spremite kutije i ambalažu za slučaj potrebe prijenosa pisača.

**Ověření instalace softwaru.** Vytisknutím stránky z libovolné aplikace ověřte, zda je software nainstalován správně.

Poznámka Pokud se instalace nezdařila, přeinstalujte software.

**Blahopřejeme!** Tiskárna je připravena k použití. Uživatelská příručka je uložena na disku CD-ROM a v softwaru HP Easy Printer Care Software. Poznámka Krabice a další balicí materiál uschovejte pro případ přepravy tiskárny.

**A szoftvertelepítés tesztelése.** Nyomtassa ki bármelyik program egy oldalát, hogy ellenőrizze, megfelelő-e a szoftver telepítése.

Megjegyzés Sikertelen telepítés esetén telepítse újra a szoftvert.

**Gratulálunk!** A nyomtató használatra kész. A felhasználói kézikönyv megtalálható a CD-n és a HP Easy Printer Care szoftverben. Megjegyzés A dobozokat és csomagolóanyagokat őrizze meg arra az esetre, ha később szállítani kellene a nyomtatót.

**Sprawdź prawidłowość instalacji oprogramowania.** Wydrukuj stronę z dowolnego programu, aby upewnić się, że oprogramowanie jest prawidłowo zainstalowane.

Uwaga Jeśli instalacja nie powiodła się, zainstaluj oprogramowanie ponownie.

**Gratulacje!** Drukarka jest gotowa do użycia. Przewodnik użytkownika znajduje się na dysku CD i w oprogramowaniu HP Easy Printer Care (Łatwa obsługa drukarki HP).

Uwaga Zachowaj opakowania i materiały pakunkowe, na wypadek gdyby wystąpiła potrzeba przetransportowania drukarki.

**Testarea instalării software-ului.** Tipăriţi o pagină din orice program pentru a vă asigura că software-ul este corect instalat. Notă Dacă instalarea nu a reușit, reinstalați software-ul.

**Felicitări!** Imprimanta este gata pentru a fi utilizată. Ghidul utilizatorului se află pe CD şi în cadrul software-ului HP Easy Printer Care.

Notă Păstrați cutiile și materialele de ambalat în cazul în care aveți nevoie să transportaţi imprimanta.

**Čeština**

**Polski**

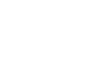

**20**

Pentru asistenţă suplimentară în privinţa imprimantei, vizitaţi www.hp.com/support/clj3000, www.hp.com/support/clj3600, www.hp.com/support/clj3800 sau http://instantsupport.hp.com.

Aby uzyskać dodatkową pomoc dotyczącą drukarki, odwiedź stronę www.hp.com/support/clj3000, www.hp.com/support/clj3600, www.hp.com/support/clj3800 lub http://instantsupport.hp.com.

www.hp.com/support/clj3000, www.hp.com/support/clj3600, a www.hp.com/support/clj3800 vagy a http://instantsupport.hp.com oldalunkra.

Další nápovědu k tiskárně získáte na adrese www.hp.com/support/clj3000, www.hp.com/support/clj3600, www.hp.com/support/clj3800 nebo

http://instantsupport.hp.com.

Ako želite dodatnu pomoć za pisač, idite na www.hp.com/support/clj3000, www.hp.com/support/clj3600, www.hp.com/support/clj3800 ili

**Register your printer.** Register at www.register.hp.com. This is the quickest and easiest way for you to register to receive the following information: technical support updates, enhanced support options, ideas and ways to use your new HP printer, and news about emerging technologies.

661

 $0000$ 

∙्∕≣

To je najbrži i najlakši način za registraciju kako biste primali sljedeće informacije: ažuriranja tehničke podrške, napredne mogućnosti podrške, ideje i načine korištenja vašeg novog HP pisača te novosti o najnovijim tehnologijama.

**Registrirajte pisač.** Registraciju možete obaviti na adresi www.register.hp.com.

**Registrace tiskárny.** Zaregistrujte tiskárnu na adrese www.register.hp.com. Jde o nejrychlejší a nejjednodušší způsob registrace. Registrací získáte následující informace: aktualizace technické podpory, rozšířené možnosti podpory, rady k použití tiskárny HP a informace o nových technologiích.

**Regisztrálja nyomtatóját.** Regisztráljon a www.register.hp.com. weboldalon. Ez a leggyorsabb és legegyszerűbb módja, hogy regisztrájon a következő információ eléréséhez: támogatási lehetőségek frissítéseiről, fejlesztéseiről, az új HP nyomtató használatával kapcsolatos ötletekről és módszerekről, valamint a legújabb technológiákról.

**Rejestracja drukarki.** Zarejestruj się na stronie www.register.hp.com. Jest to najszybszy i najłatwiejszy sposób rejestracji, umożliwiający uzyskanie następujących informacji: aktualizacje dotyczące pomocy technicznej, rozszerzone opcje pomocy, wskazówki i sposoby korzystania z drukarki firmy HP oraz informacje o najnowszych technologiach.

**Înregistrarea imprimantei.** Efectuaţi înregistrarea la www.register.hp.com. Acesta este cel mai rapid şi mai uşor mod de înregistrare pentru a primi următoarele informații: actualizări de asistență tehnică, opțiuni de asistență îmbunătăţite, idei şi moduri de a utiliza noua imprimantă HP şi ştiri despre tehnologiile care apar.

For additional help for the printer, go to www.hp.com/support/clj3000, www.hp.com/support/clj3600, www.hp.com/support/clj3800, or

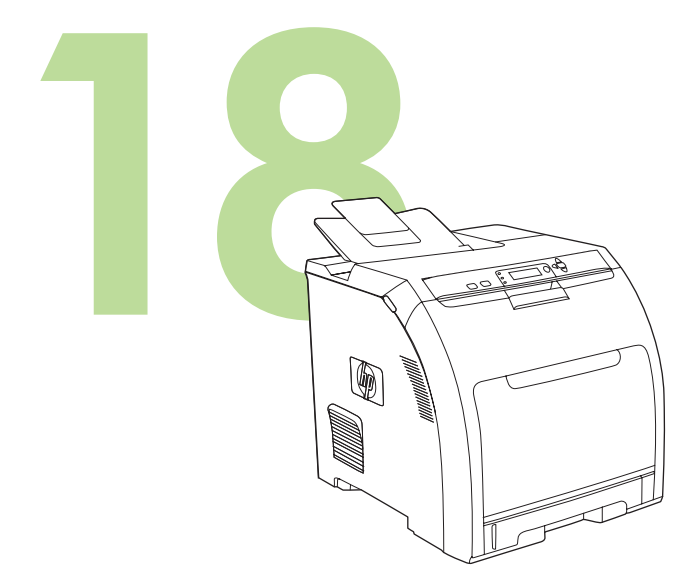

A nyomtatóval kapcsolatos további segítségért látogasson el a

http://instantsupport.hp.com.

http://instantsupport.hp.com.

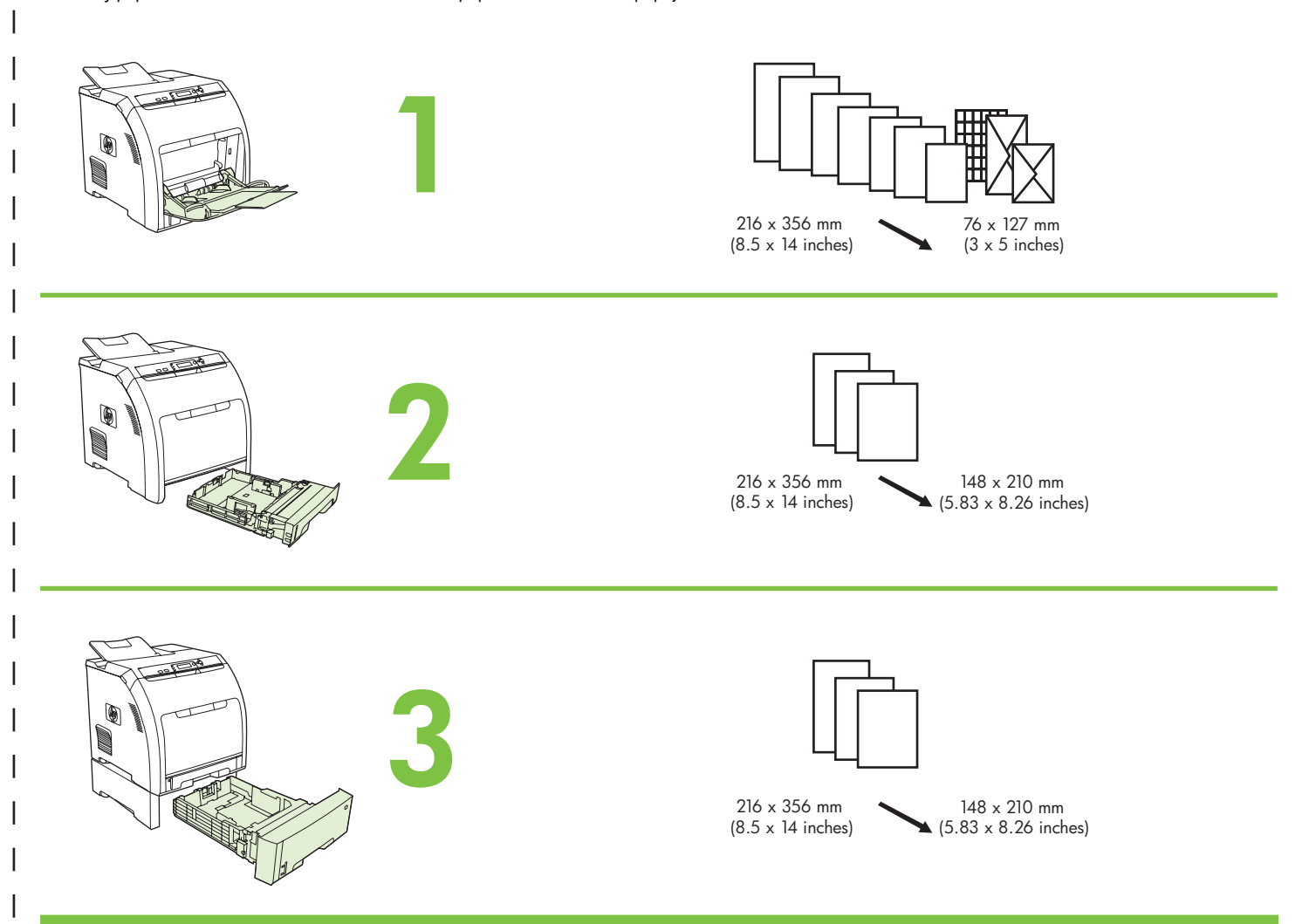

For supplies, please visit www.hp.com/support/clj3000 • Za nabavu pribora posjetite www.hp.com/support/clj3000 Spotřební materiál najdete na adrese www.hp.com/support/clj3000 • A kellékekkel kapcsolatban látogasson el a következő címre: www.hp.com/support/clj3000 Aby zakupić materiały eksploatacyjne, odwiedź stronę www.hp.com/support/clj3000 • Pentru consumabile, vizitaţi www.hp.com/support/clj3000 Ohľadom spotrebného materiálu navštívte www.hp.com/support/clj3000 • Za potrebščine obiščite www.hp.com/support/clj3000

Part numbers · Brojevi dijelova · Čísla dílů · Termékszámok Numery katalogowe • Coduri componente • Čísla dielov • Številke delov

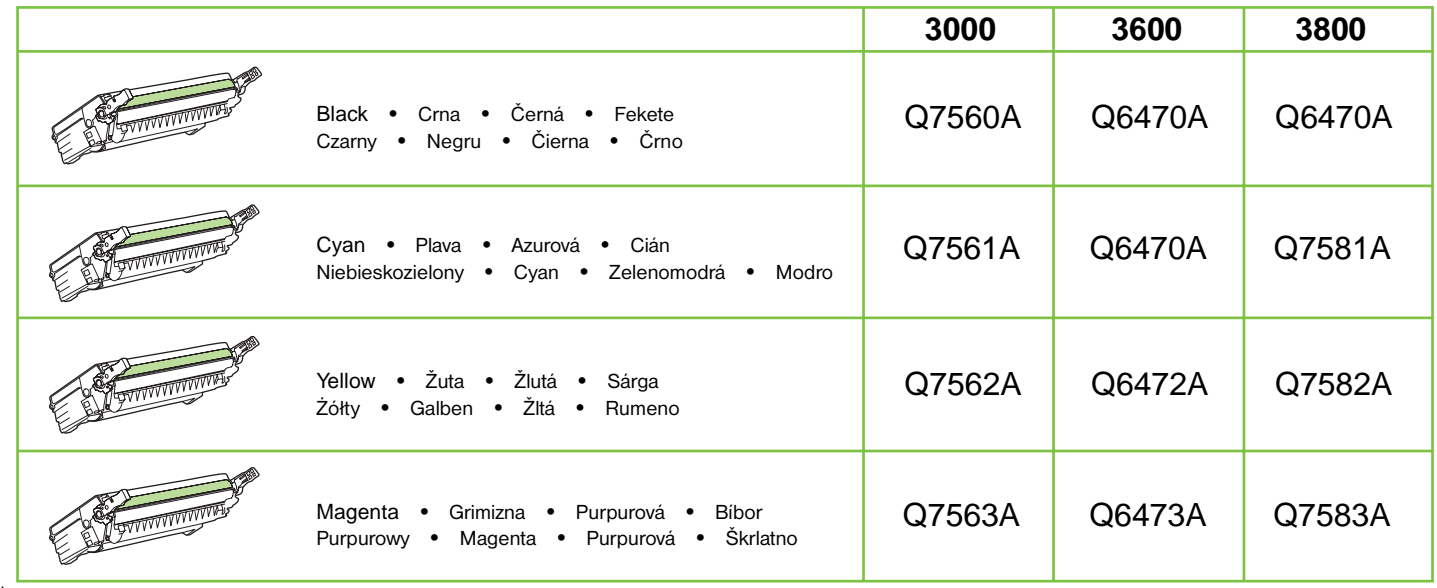

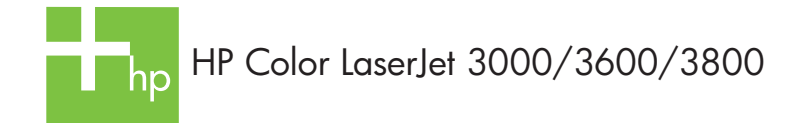

Clearing jams • Vađenje zaglavljenog papira • Odstraňování uvíznutí • Elakadások elhárítása Usuwanie zacięć • Eliberarea blocajelor • Uvoľňovanie zaseknutých papierov • Odstranjevanje zastojev

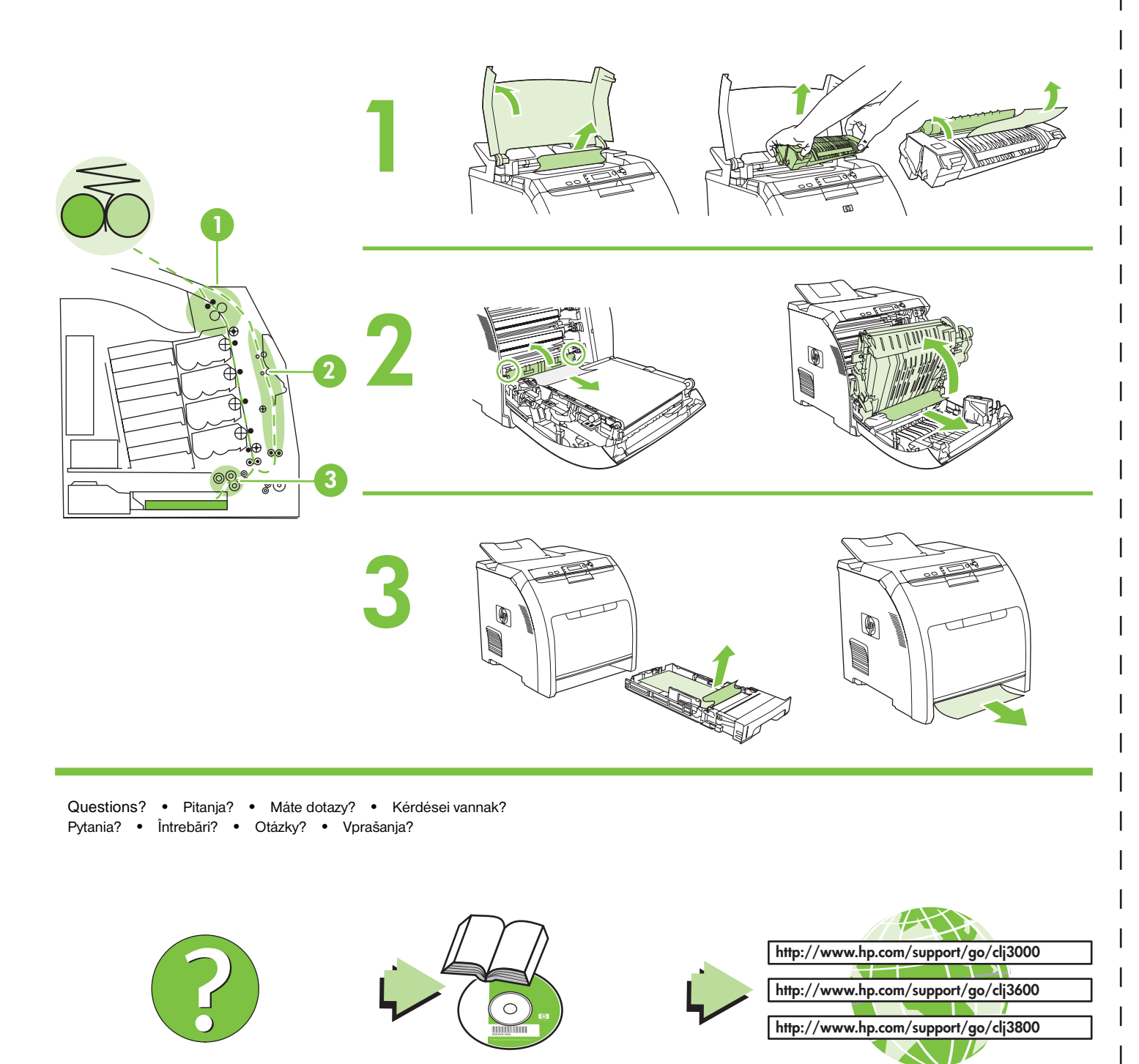

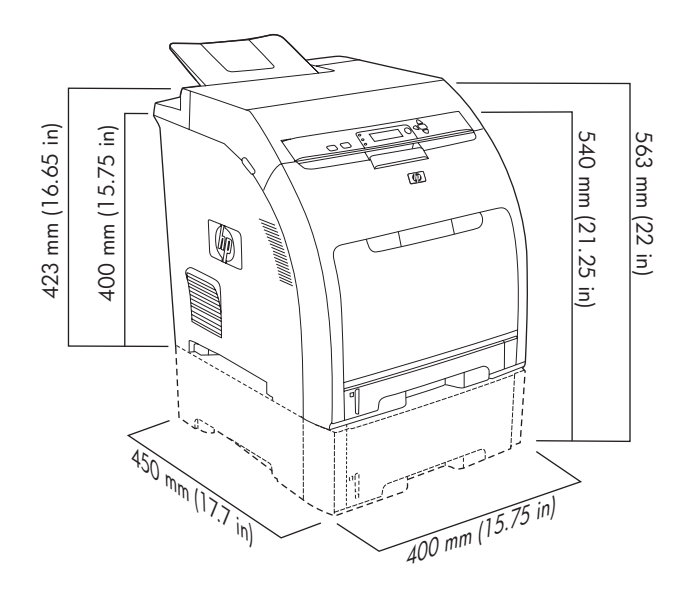

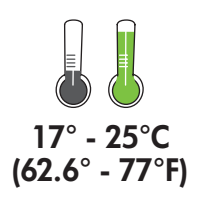

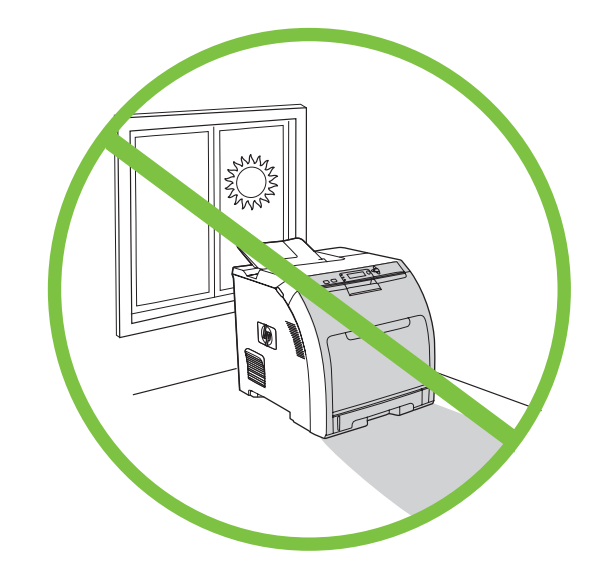

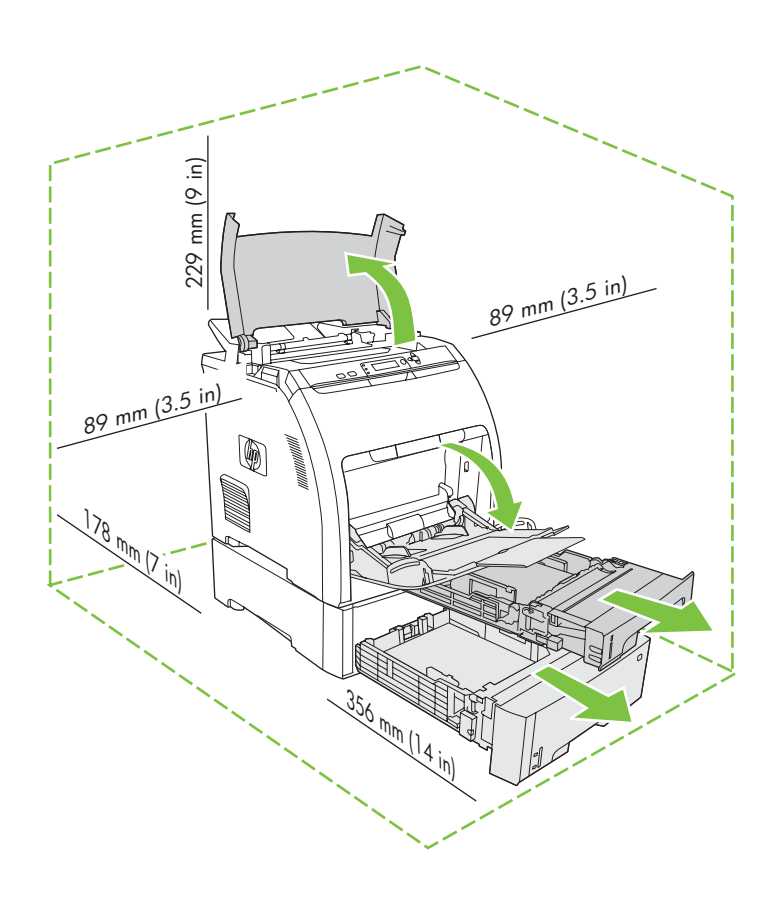

Tlačiareň umiestnite na bezpečné a dobre vetrané miesto bez prachu.

Za postavitev tiskalnika izberite trden, dobro prezračevan in čist prostor.

Ak sa tlačiareň dodáva s priečinkom 3, tlačiareň umiestnite na neho. Če je tiskalniku priložen pladenj 3, tiskalnik postavite nanj.

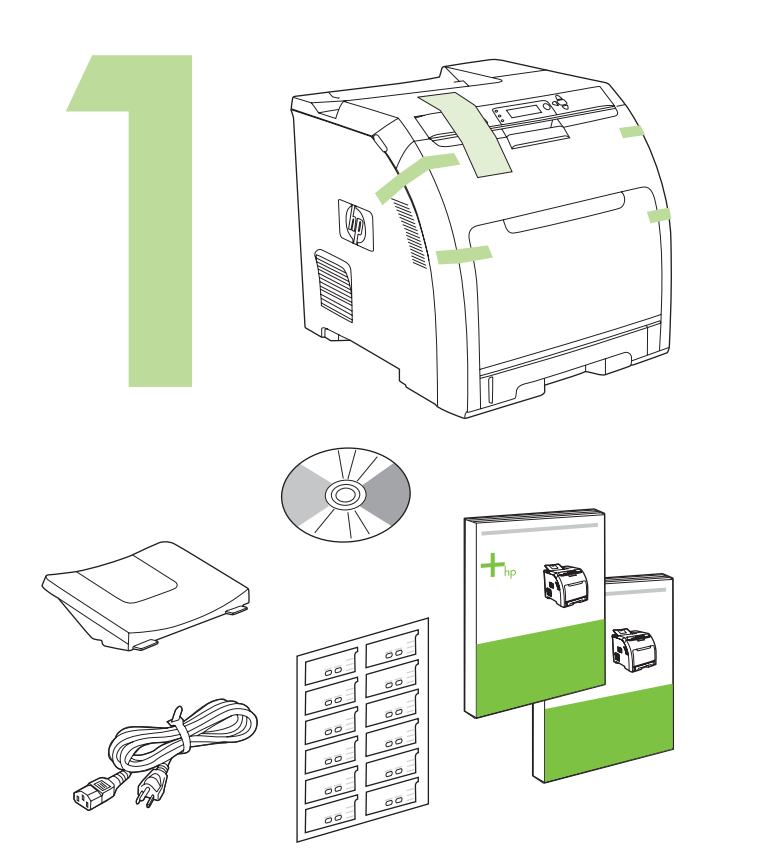

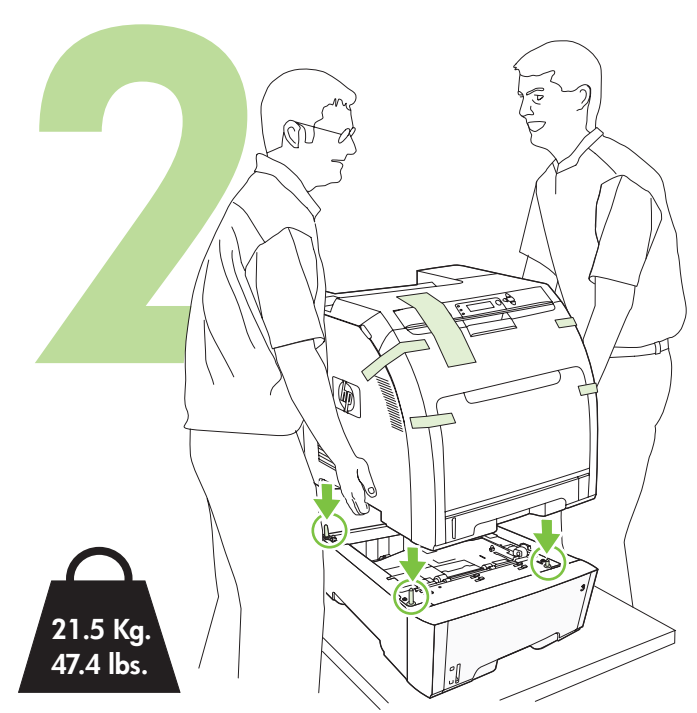

Vyberte tlačové kazety. • Odstranite tiskalne kartuše.

Odstráňte prepravnú pásku. • Odstranite transportni trak.

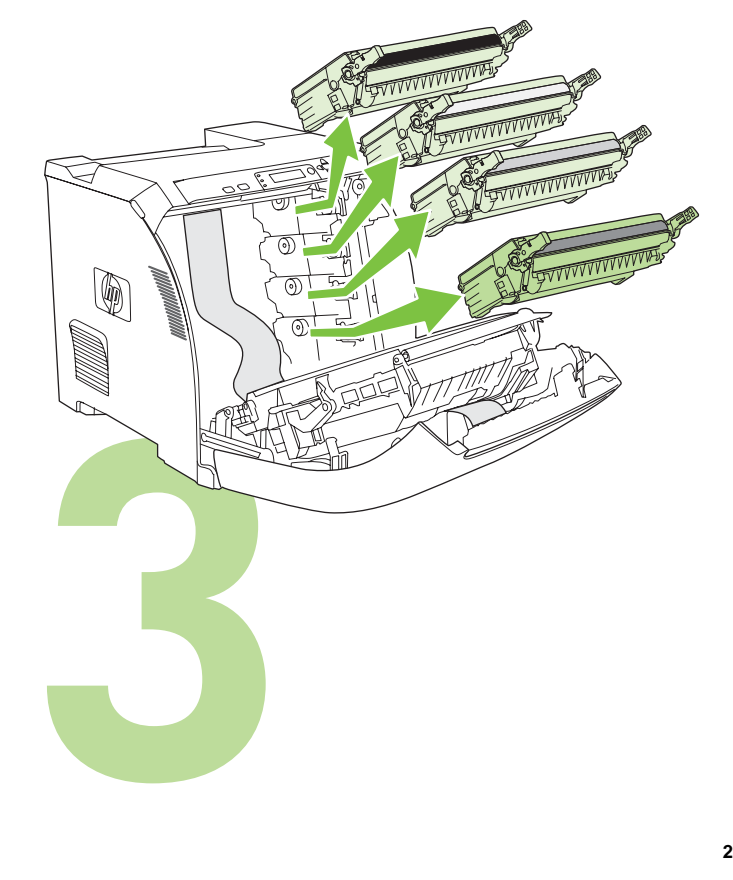

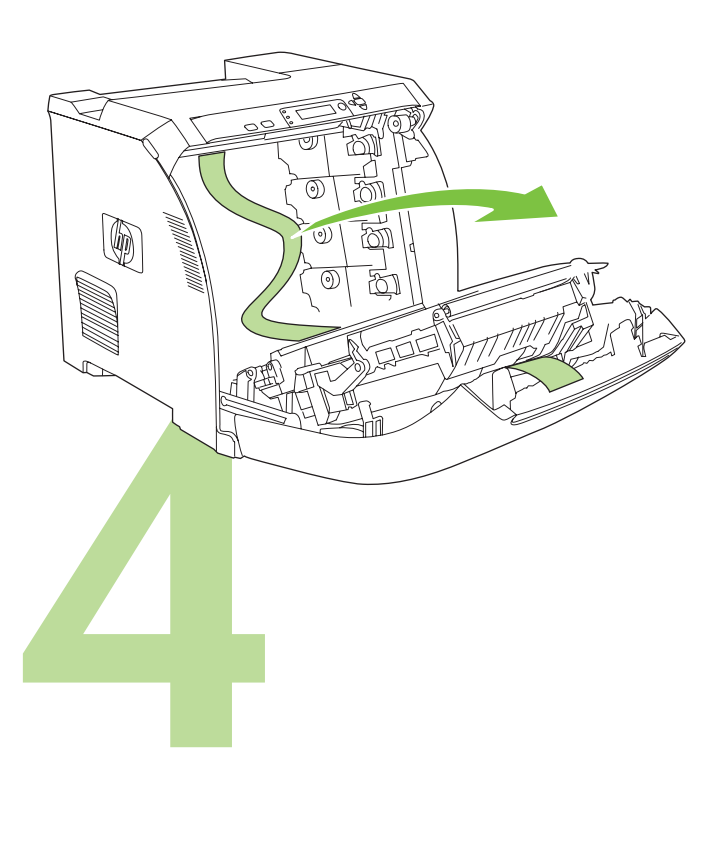

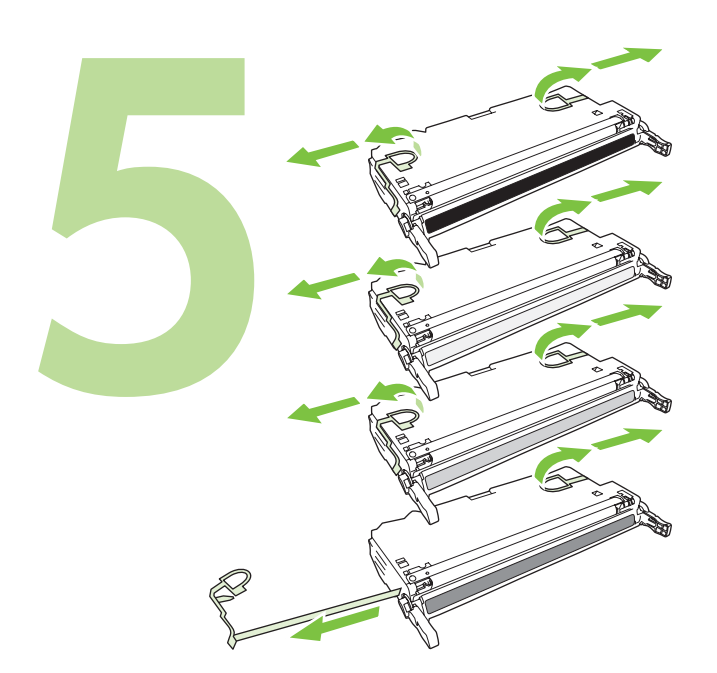

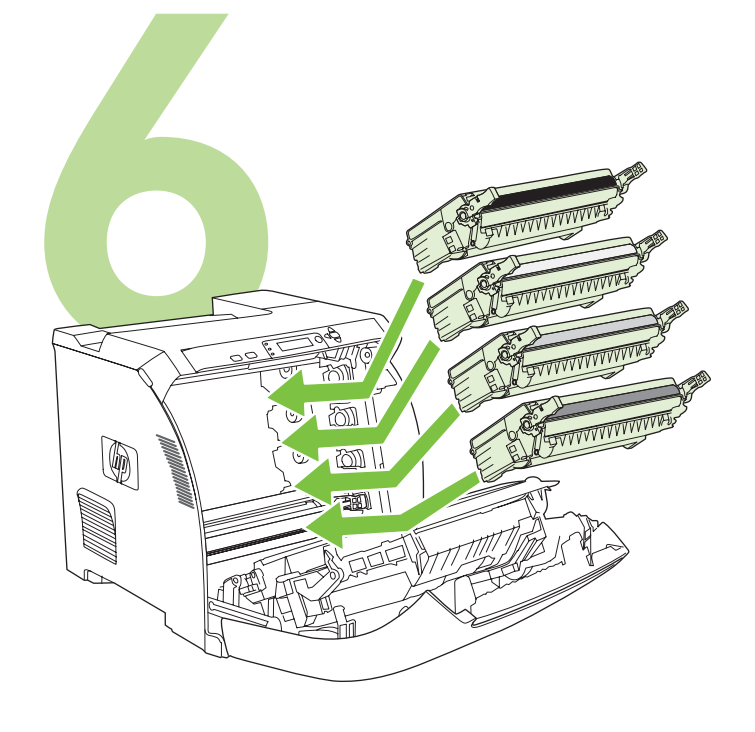

Namontujte výstupný zásobník. • Namestite oporo za odlaganje papirja.

Vložte papier. • Naložite papir.

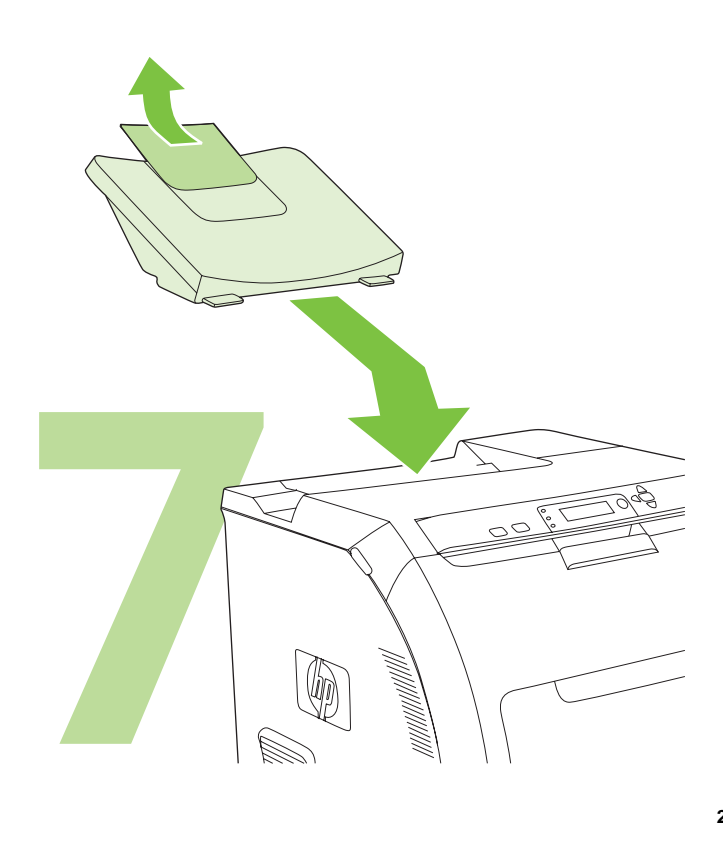

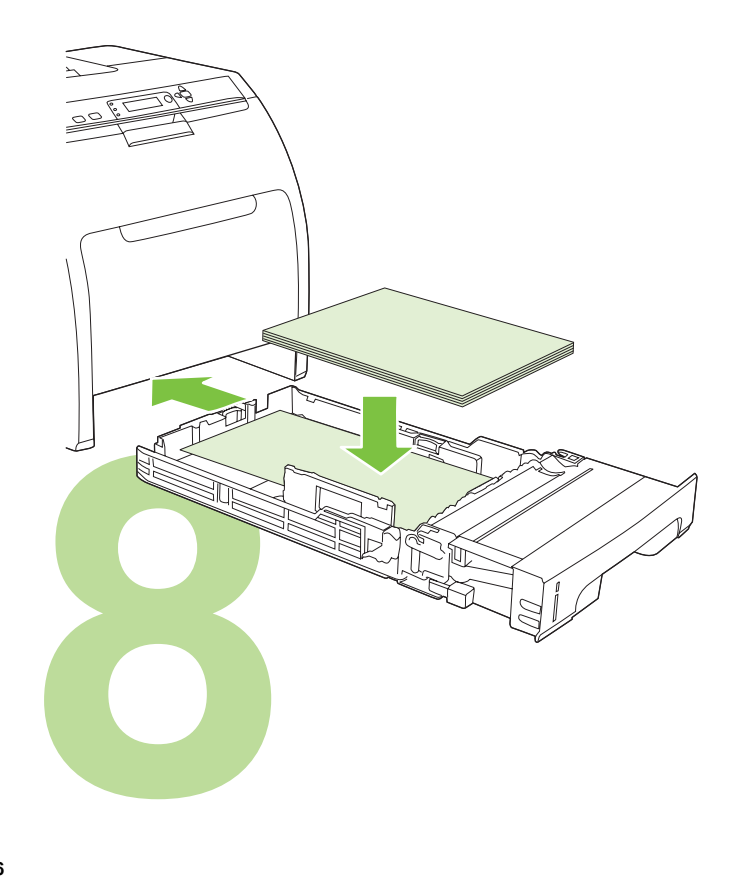

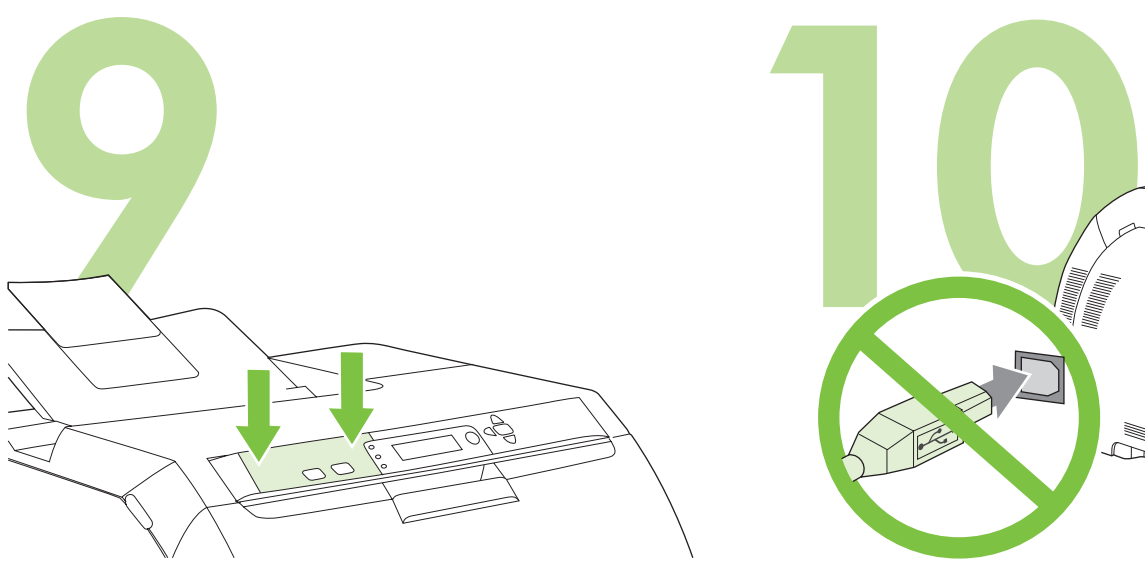

Priložte masku/šablónu/nálepku s popisom tlačidiel ovládacieho panela (ak je to potrebné). Oba konce masky/šablóny/nálepky pritlačte smerom nadol na tlačiareň. Potom posúvajte ruky smerom k stredu masky/šablóny/nálepky, kým úplne nepriľne k tlačiarni.

Namestite pokrivalo nadzorne plošče (po potrebi). Pritiskajte konce pokrivala naravnost navzdol na tiskalnik in nato premikajte roke proti sredini pokrivala, dokler se ta povsem ne prilega tiskalniku.

![](_page_27_Picture_3.jpeg)

**10.1** Zapojte napájací kábel. *Nezapájajte* kábel USB, kým sa nezobrazí výzva v kroku 14.

Poznámka Napájací kábel zapojte *priamo* do zásuvky v stene.

**10.1** Vključite napajalni kabel. USB-kabla *ne* priključite, dokler niste k temu pozvani v koraku 14.

Opomba Napajalni kabel lahko priključite *samo* v zidno vtičnico.

![](_page_27_Figure_8.jpeg)

## **10.2** Zapnite tlačiareň.

Poznámka Kalibrácia tlačiarne a rôzne zvuky pri spúšťaní sú bežným javom.

![](_page_27_Picture_11.jpeg)

**Nastavte jazyk, dátum a čas (ak je to potrebné).** Po zobrazení výzvy nastavte jazyk, dátum a čas. Postupujte podľa pokynov na ovládacom paneli.

**10.2** Vklopite tiskalnik.

Opomba Umerjanje tiskalnika in zvoki ob vklopu so povsem normalni.

**Nastavite jezik/datum/čas (po potrebi).** Če ste pozvani, izberite jezik in datum/čas. Sledite navodilom na nadzorni plošči.

**Slovenščina Slovenčina**

renščina

Slovenčina

![](_page_28_Picture_0.jpeg)

**Nastavte veľkost´ a typ médií pre vstupné zásobníky.** Na ovládacom paneli tlačiarne stlačte **MENU** (Ponuka), použite tlačidlo **A** alebo **V**, aby ste označili **PAPER HANDLING** (Narábanie s papierom) a potom stlačte  $\times$ . Použite tlačidlá ovládacieho panela, aby ste označili a vybrali veľkosti a typy médií pre každý vstupný priečinok. Ohľadom ďalších informácií si pozrite online používateľskú príručku.

**Nastavite velikost in vrsto medijev za vhodne pladnje.** Na nadzorni plošči tiskalnika pritisnite **MENU** (Meni), s pomočjo gumba **A** ali **V** označite **PAPER HANDLING** (Rokovanje s papirjem) in pritisnite V. S pomočjo gumbov na nadzorni plošči označite in izberite velikosti in vrste medijev za vse vhodne pladnje. Za dodatne informacije si oglejte spletna navodila za uporabo.

![](_page_28_Picture_3.jpeg)

Ak chcete tlačiareň pripojiť do siete, pokračujte krokom 13 [na strane 29](#page-29-0).

Za povezavo v omrežje pojdite na korak 13 na [stran 29.](#page-29-1)

![](_page_28_Figure_6.jpeg)

Ak chcete inštalovať softvér pre operačný systém Windows® s priamym pripojením (USB), pokračujte krokom 14 [na strane 30](#page-30-0).

Ak chcete inštalovať softvér pre operačný systém Macintosh s priamym pripojením (USB), pokračujte krokom 15 [na strane 32.](#page-32-0)

Za namestitev programske opreme za Windows® z neposredno povezavo (USB) pojdite na korak 14 na [stran 30.](#page-30-1)

Za namestitev programske opreme za Macintosh z neposredno povezavo (USB) pojdite na korak 15 na [stran 32.](#page-32-1)

![](_page_29_Picture_0.jpeg)

<span id="page-29-0"></span>13.1 Pripojenie do siete. Pripojte k tlačiarni sieťový kábel. Poznámka Používajte iba káble vhodné pre zariadenia od spoločnosti HP.

<span id="page-29-1"></span>**13.1 Povezava v omrežje.** Omrežni kabel priključite v tiskalnik. Opomba Vsi kabli morajo biti združljivi s HP.

![](_page_29_Picture_204.jpeg)

**13.2 Vyhľadanie adresy IP.** Na ovládacom paneli stlačte tlačidlo **Menu** (Ponuka). Vyberte možnost´ **INFORMATION** (INFORMÁCIE) a potom možnost´ **PRINT CONFIGURATION** (TLAČ KONFIGURÁCIE). Adresu IP nájdete na strane Jetdirect v časti "TCP/IP".

Poznámka V závislosti od typu siete budete možno musieť tlačiarni priradiť adresu IP. Ďalšie informácie nájdete v časti "Konfigurácia adresy IP (v prípade potreby)" [na strane 29.](#page-29-2)

**13.2 Poiščite IP-naslov.** Na nadzorni plošči pritisnite **Menu** (Meni). Izberite **INFORMATION** (Informacije) in nato še **PRINT CONFIGURATION** (Tiskanje konfiguracije). IP-naslov najdete na strani Jetdirect pod "TCP/IP". Opomba Morda boste morali dodeliti IP-naslov, kar je odvisno od vrste nameščenega omrežja. Za dodatne informacije si oglejte "Konfigurirajte IP-naslov (po potrebi)" na strani [stran 29.](#page-29-3)

![](_page_29_Picture_7.jpeg)

<span id="page-29-2"></span>**13.3 Konfigurácia adresy IP (v prípade potreby).** Na ovládacom paneli stlačte tlačidlo **MENU** (Ponuka). Vyberte **CONFIGURE DEVICE (KONFIGUROVATˇ ZARIADENIE)**, vyberte **I/O** a potom vyberte **EMBEDDED JETDIRECT**. Vyberte **TCP/IP**, vyberte **CONFIG METHOD (METÓDA KONFIGURÁCIE)**, vyberte **MANUAL (MANUÁLNA)** a potom vyberte **MANUAL SETTINGS (MANUÁLNE NASTAVENIA)**. Pomocou tlačidiel na ovládacom paneli zadajte adresu IP.

<span id="page-29-3"></span>**13.3 Konfigurirajte IP-naslov (po potrebi).** Na nadzorni plošči pritisnite **MENU** (Meni). Izberite **CONFIGURE DEVICE** (Konfiguracija naprave), izberite **I/O** (V/I) in nato še **EMBEDDED JETDIRECT** (Vgrajeni Jetdirect). Izberite **TCP/IP**, izberite **CONFIG METHOD** (Način konfiguracije), izberite **MANUAL**  (Ročno) in nato še **MANUAL SETTINGS** (Ročne nastavitve). S pomočjo gumbov na nadzorni plošči določite IP-naslov.

![](_page_29_Picture_11.jpeg)

**13.4 Príprava na inštaláciu softvéru.** Na tlačovom serveri alebo na každom počítači, na ktorom sa bude táto tlačiareň používať, ukončite všetky programy (vrátane programov TSR, antivírusových programov a brán firewall).

**13.4 Pripravite se za namestitev programske opreme.** Zaprite vse programe (vključno s programi, ki delujejo v ozadju, protivirusnim programom in požarnim zidom) na tiskalnem strežniku oziroma na vseh računalnikih, ki bodo uporabljali tiskalnik.

**Slovenščina Slovenčina**

Ŧ.

![](_page_30_Figure_0.jpeg)

**13.5 Inštalácia softvéru. 1)** Vložte disk CD dodaný s tlačiarňou. **2)** Na úvodnej obrazovke kliknite na prepojenie **Install Printer** (Inštalovat´ tlačiareň). (Ak sa úvodná obrazovka nezobrazí, v hlavnom adresári disku CD spustite súbor SETUP.EXE.)

**13.5 Namestite programsko opremo. 1)** Vstavite CD-ploščo, priloženo tiskalniku. **2)** Na pozdravnem zaslonu kliknite **Install Printer** (Namesti tiskalnik). (Če se pozdravni zaslon ne pojavi, zaženite SETUP.EXE iz osnovnega imenika na CD-plošči.)

<u>اره ه ه</u>

**3)** Postupujte podľa pokynov na obrazovke. Po zobrazení výzvy vyberte možnost´ Wired Networking (Káblová sieť). Inštalátor zobrazí zoznam dostupných tlačiarní. Vyberte príslušnú adresu IP.

**3)** Sledite navodilom na zaslonu. Ob pozivu izberite **Wired Networking** (Žična omrežna povezava). Namestitveni program prikaže razpoložljive tiskalnike. Izberite ustrezen IP-naslov.

![](_page_30_Figure_6.jpeg)

**4)** Na obrazovke **Installation Type** (Typ inštalácie) vyberte možnost´ **Full Installation** (Úplná inštalácia), ak chcete inštalovat´ najpoužívanejšie ovládače a softvér (odporúčaná možnosť). Ak chcete inštalovať najmenší súbor ovládačov a programov, vyberte možnost´ **Basic Installation** (Základná inštalácia), alebo vyberte možnost´ **Custom Installation** (Vlastná inštalácia). **5)** Počkajte, kým sa inštalácia nedokončí. **6)** Pokračujte krokom 16 [na strane 34](#page-34-0).

**4)** Na zaslonu **Installation Type** (Vrsta namestitve) izberite **Full Installation**  (Polna namestitev) za namestitev najpogostejših gonilnikov in programske opreme (priporočeno), izberite **Basic Installation** (Osnovna namestitev) za namestitev osnovnega paketa gonilnikov in programske opreme ali pa izberite **Custom Installation** (Namestitev po meri). **5)** Počakajte, da se namestitev zaključi. **6)** Nadaljujte s korakom 16 na [stran 34](#page-34-1).

![](_page_30_Picture_9.jpeg)

Systém **Windows® s priamym pripojením (USB). 1)** Softvér z disku CD nainštalujte pred pripojením kábla k tlačiarni.

<span id="page-30-1"></span><span id="page-30-0"></span>**Windows® z neposredno povezavo (USB). 1)** Pred priključitvijo kabla na tiskalnik namestite programsko opremo s CD-plošče.

![](_page_31_Picture_0.jpeg)

Poznámka Keď sa zobrazí správa **New Hardware Found** (Zistil sa nový hardvér), vložte disk CD. Postupujte podľa pokynov na obrazovke, potvrďte predvolene vybraté možnosti a pokračujte krokom 16 [na strane 34.](#page-34-0)

Opomba Če se prikaže sporočilo **Najdena je bila nova strojna oprema**, vstavite CD-ploščo. Sledite navodilom na zaslonu, potrdite privzete izbire in nadaljujte s korakom 16 na [stran 34](#page-34-1).

![](_page_31_Picture_3.jpeg)

**2)** Na úvodnej obrazovke kliknite na prepojenie **Install Printer** (Inštalovat´ tlačiareň). Zobrazí sa Sprievodca inštaláciou.

Poznámka Ak sa úvodná obrazovka nezobrazí, kliknite na tlačidlo **Start** (Štart) a potom kliknite na príkaz Run (Spustif). Zadajte príkaz X: SETUP. Písmeno X nahraďte písmenom označujúcim jednotku CD-ROM. Potom kliknite na tlačidlo **OK**.

**2)** Na pozdravnem zaslonu kliknite **Install Printer** (Namesti tiskalnik). Prikaže se čarovnik za namestitev.

Opomba Če se pozdravni zaslon ne prikaže, kliknite **Start** in nato **Zaženi**. Vnesite X:SETUP, zamenjajte X s črko pogona CD-ROM in kliknite **V redu**.

![](_page_31_Figure_8.jpeg)

**3)** Postupujte podľa pokynov na obrazovke. Po zobrazení výzvy prepojte tlačiareň a počítač káblom USB.

Poznámka Spoločnosť HP neodporúča používať rozbočovače USB. Používajte káble USB kratšie ako 2 metre (6,5 stopy).

![](_page_31_Picture_11.jpeg)

**4)** Kliknite na tlačidlo **Finish** (Dokončit´). Po zobrazení výzvy reštartujte počítač. **5)** Pokračujte krokom 16 [na strane 34.](#page-34-0)

**Slovenščina Slovenčina**

sis

**3)** Sledite navodilom na zaslonu. Ob pozivu z USB-kablom povežite tiskalnik in računalnik.

Opomba HP ne priporoča uporabe USB-vozlišč. Uporabite USB-kabel, ki ni daljši od 2 metrov (6,5 čevlja).

**4)** Kliknite **Končaj**. Če ste pozvani,. ponovno zaženite računalnik. **5)** Nadaljujte s korakom 16 na [stran 34](#page-34-1).

![](_page_32_Picture_0.jpeg)

<span id="page-32-0"></span>**Pripojenie k počítaču typu Macintosh. 1)** Tlačiareň a počítač prepojte káblom USB.

Poznámka Spoločnosť HP neodporúča používať rozbočovače USB. Používajte káble USB kratšie ako 2 metre (6,5 stopy).

<span id="page-32-1"></span> **Povežite se z računalnikom Macintosh. 1)** Z USB-kablom povežite tiskalnik in računalnik.

Opomba HP ne priporoča uporabe USB-vozlišč. Uporabite USB-kabel, ki ni daljši od 2 metrov (6,5 čevlja).

![](_page_32_Picture_5.jpeg)

**2)** Do jednotky CD-ROM vložte disk CD. Ak používate operačný systém OS verziu 9.1 až 9.2.*x*, pokračujte časťou A [na strane 32.](#page-32-2) Ak používate operačný systém OS X, pokračujte časťou B [na strane 33.](#page-33-0)

**2)** V pogon CD-ROM vstavite CD-ploščo. Za OS 9.1 do 9.2.*x* si oglejte A na [stran 32.](#page-32-3) Za OS X si oglejte B na [stran 33](#page-33-1).

![](_page_32_Picture_8.jpeg)

**OS 9.1 až 9.2.***x***: 1)** Spustite inštalátor. Vyberte možnost´ vlastnej inštalácie. **2)** Vyberte všetky možnosti vrátane možnosti **USB Components (Classic)** (Súčasti USB). **3)** Po zobrazení výzvy reštartujte počítač.

<span id="page-32-3"></span><span id="page-32-2"></span>**OS 9.1 do 9.2.***x***: 1)** Zaženite namestitveni program. Izvedite namestitev po meri. **2)** Izberite vse možnosti, vključno z **USB Components (Classic)** (USBkomponente) (Standardno). **3)** Ob pozivu ponovno zaženite računalnik.

![](_page_32_Picture_11.jpeg)

**4)** V ponuke HD/Applications/Utilities (HD/Aplikácie/Pomôcky) spustite aplikáciu Apple Desktop Printer Utility (Pomôcka tlačiarne Apple Desktop). **5)** Dvakrát kliknite na položku **HP Printer (USB)** (Tlačiareň HP (USB)) a potom kliknite na tlačidlo **OK**. **6)** Vedľa položky **USB Printer Selection** (Výber tlačiarne USB) kliknite na položku **Change** (Zmenit´).

**4)** Zaženite orodje Apple Desktop Printer Utility v HD/Applications/Utilities (Trdi disk/Aplikacije/Pripomočki). **5)** Dvokliknite **HP Printer (USB)** (Tiskalnik HP) in kliknite **OK** (V redu). **6)** Poleg možnosti **USB Printer Selection** (Izbira USB-tiskalnika) kliknite **Change** (Spremeni).

![](_page_32_Picture_14.jpeg)

![](_page_32_Picture_15.jpeg)

![](_page_33_Picture_0.jpeg)

![](_page_33_Picture_1.jpeg)

**7)** Vyberte tlačiareň a kliknite na tlačidlo **OK**. **8)** Vedľa položky **Postscript® Printer Description (PPD) File** (Súbor PPD) kliknite na položku **Auto Setup** (Automatické nastavenie) a potom kliknite na položku **Create** (Vytvorit´). **9)** Uložte nastavenie tlačiarne. **10)** Na pracovnej ploche vyberte ikonu tlačiarne. **11)** V ponuke **Printing** (Tlač) kliknite na možnost´ **Set Default Printer** (Nastavit´ predvolenú tlačiareň). **12)** Pokračujte krokom 16 [na strane 34](#page-34-0).

**7)** Izberite tiskalnik in kliknite **OK** (V redu). **8)** Poleg možnosti **Postscript® Printer Description (PPD) File** (Datoteka z opisom tiskalnika) kliknite **Auto Setup** (Samodejna nastavitev) in nato **Create** (Ustvari). **9)** Shranite nastavitve tiskalnika. **10)** Na namizju označite tiskalnik. **11)** Kliknite meni **Printing**  (Tiskanje) in nato **Set Default Printer** (Nastavi privzeti tiskalnik). **12)** Nadaljujte s korakom 16 na [stran 34](#page-34-1).

Macinto

![](_page_33_Picture_4.jpeg)

**OS X: 1)** Spustite inštalátor. Vykonajte jednoduchú inštaláciu.

<span id="page-33-0"></span>Poznámka Ak je na tom istom počítači nainštalovaný operačný systém OS X a operačný systém OS verzia 9.1 (Classic) až 9.2.*x* (Classic), v inštalátore sa zobrazia inštalačné možnosti pre verziu Classic spolu s možnosťami pre verziu OS X.

<span id="page-33-1"></span>**OS X: 1)** Zaženite namestitveni program. Izvedite preprosto namestitev. Opomba Če sta na istem računalniku nameščena OS X in OS 9.1 (Classic) do 9.2.*x* (Classic), namestitveni program prikaže možnosti namestitve Classic in OS X.

![](_page_33_Picture_8.jpeg)

![](_page_33_Figure_9.jpeg)

**2)** V ponuke HD/Applications/Utilities/Print Center (HD/Aplikácie/Pomôcky/ Centrum tlače) spustite aplikáciu Print Center (Centrum tlače). **3)** Ak sa tlačiareň zobrazí v zozname **Printer List** (Zoznam tlačiarní), tlačiareň odstráňte. Kliknite na tlačidlo **Add** (Pridat´). **4)** Na nasledujúcej strane kliknite na rozbaľovaciu ponuku a vyberte položku **USB**.

**2)** Zaženite Print Center (Tiskalni center) v HD/Applications/Utilities/Print Center (Trdi disk/Aplikacije/Pripomočki/Tiskalni center). **3)** Če se na **Printer List** (Seznam tiskalnikov) prikaže tiskalnik, ga izbrišite. Kliknite **Add** (Dodaj). **4)** Na naslednji strani kliknite spustni meni in izberite **USB**.

![](_page_33_Figure_12.jpeg)

**5)** V rozbaľovacom zozname **Printer Model** (Model tlačiarne) vyberte možnost´ **HP**. **6)** V zozname **Model Name** (Názov modelu) vyberte tlačiareň a potom kliknite na tlačidlo **Add** (Pridat´). **7)** Pokračujte krokom 16 [na strane 34.](#page-34-0)

**5)** Na spustnem seznamu **Printer Model** (Model tiskalnika) izberite **HP**. **6)** Pod **Model Name** (Ime modela) izberite tiskalnik in kliknite **Add** (Dodaj). **7)** Nadaljujte s korakom 16 na [stran 34.](#page-34-1)

![](_page_34_Picture_0.jpeg)

![](_page_34_Picture_1.jpeg)

<span id="page-34-0"></span>**Test inštalácie softvéru.** Správnu inštaláciu softvéru skontrolujte vytlačením jednej strany z ľubovoľného programu.

Poznámka Ak inštalácia zlyhala, softvér nainštalujte znovu.

opremo.

**Blahoželáme!** Tlačiareň je pripravená na používanie. Používateľská príručka sa nachádza na disku CD a v aplikácii HP Easy Printer Care. Poznámka Škatule a obalový materiál uschovajte pre prípad potreby prepravy tlačiarne.

<span id="page-34-1"></span>**Preizkusite namestitev programske opreme.** O pravilni namestitvi programske opreme se prepričajte s tiskanjem strani iz poljubnega programa. Opomba V primeru spodletele namestitve ponovno namestite programsko

**Čestitamo!** Tiskalnik je pripravljen za uporabo. Navodila za uporabo najdete na CD-plošči in v programski opremi HP Easy Printer Care. Opomba Shranite škatle in embalažo za morebitno prenašanje tiskalnika.

![](_page_34_Figure_7.jpeg)

**Registrácia tlačiarne.** Na stránke www.register.hp.com zaregistrujte tlačiareň. Takto sa rýchlo a jednoducho dostanete k nasledujúcim informáciám: aktualizácie technickej podpory, rozšírené možnosti podpory, nápady a spôsoby použitia tlačiarne a správy z oblasti najnovších technológií.

**Registrirajte tiskalnik.** Registrirajte ga na www.register.hp.com. To je najhitrejši in najpreprostejši način za registracijo za prejemanje naslednjih informacij: posodobitve tehnične podpore, izboljšane možnosti podpore, zamisli in načini uporabe tiskalnika HP in novice o prihajajočih tehnologijah.

![](_page_34_Picture_10.jpeg)

Ďalšiu pomoc pri práci s tlačiarňou nájdete na adresách www.hp.com/support/clj3000, www.hp.com/support/clj3600, www.hp.com/support/clj3800 a http://instantsupport.hp.com.

Za dodatno pomoč pri uporabi tiskalnika pojdite na www.hp.com/support/clj3000, www.hp.com/support/clj3600, www.hp.com/support/clj3800 ali http://instantsupport.hp.com. © 2008 Hewlett-Packard Development Company, L.P.

![](_page_35_Picture_24.jpeg)

Q5982-91042